## **COBISS®**

Kooperativni online bibliografski sistem i servisi

# *COBISS3/Katalogizacija V5.3-02*

Priručnik za korisnike

Institut informacijskih znanosti, Maribor, Slovenija

## **IZUM®**

© IZUM, 2014. Naslov originala: COBISS3/Katalogizacija, V5.3-02; januar 2014

COBISS, COMARC, COBIB, COLIB, IZUM su zaštićene robne marke u posedu javnog zavoda IZUM.

Oracle i Java su zaštićene robne marke korporacije Oracle Corp ili njenih vlasnički povezanih kompanija.

Druge upotrebljene robne marke pripadaju njihovim vlasnicima.

Priručnik uključuje sve dopune od izdavanja prve verzije priručnika u avgustu 2011. do danas. Sadržaj je usklađen s funkcionisanjem programske opreme COBISS3, V5.3-02 i važi i za sve sledeće verzije programske opreme do opoziva ili do objavljivanja nove elektronske verzije priručnika.

© IZUM, poslednje promene sadržaja: januar 2014; prevod januar 2014.

ISSN 2350-3521

## SADRŽAJ

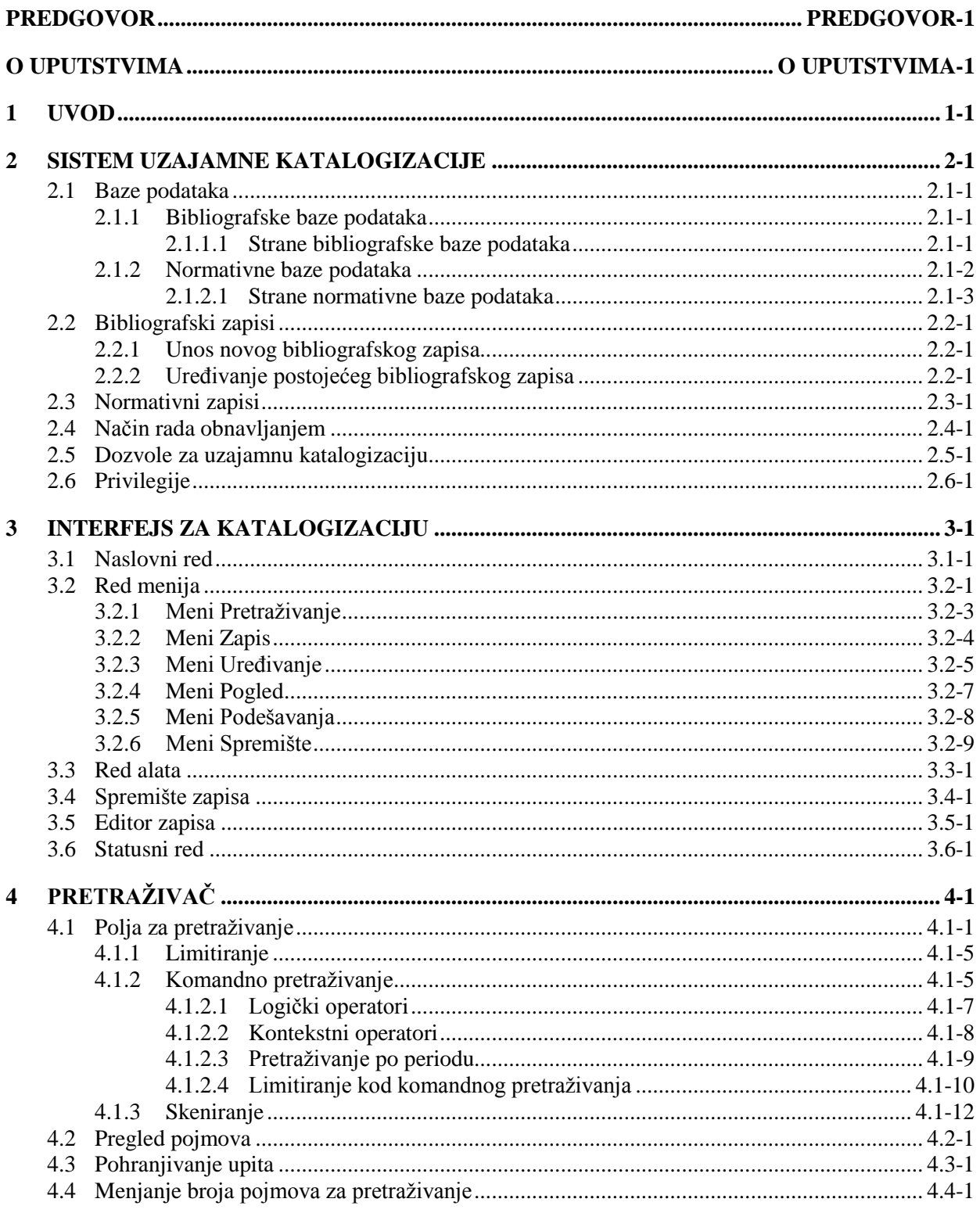

 $\overline{\phantom{a}}$ 

 $\overline{\phantom{a}}$ 

 $\overline{\phantom{a}}$ 

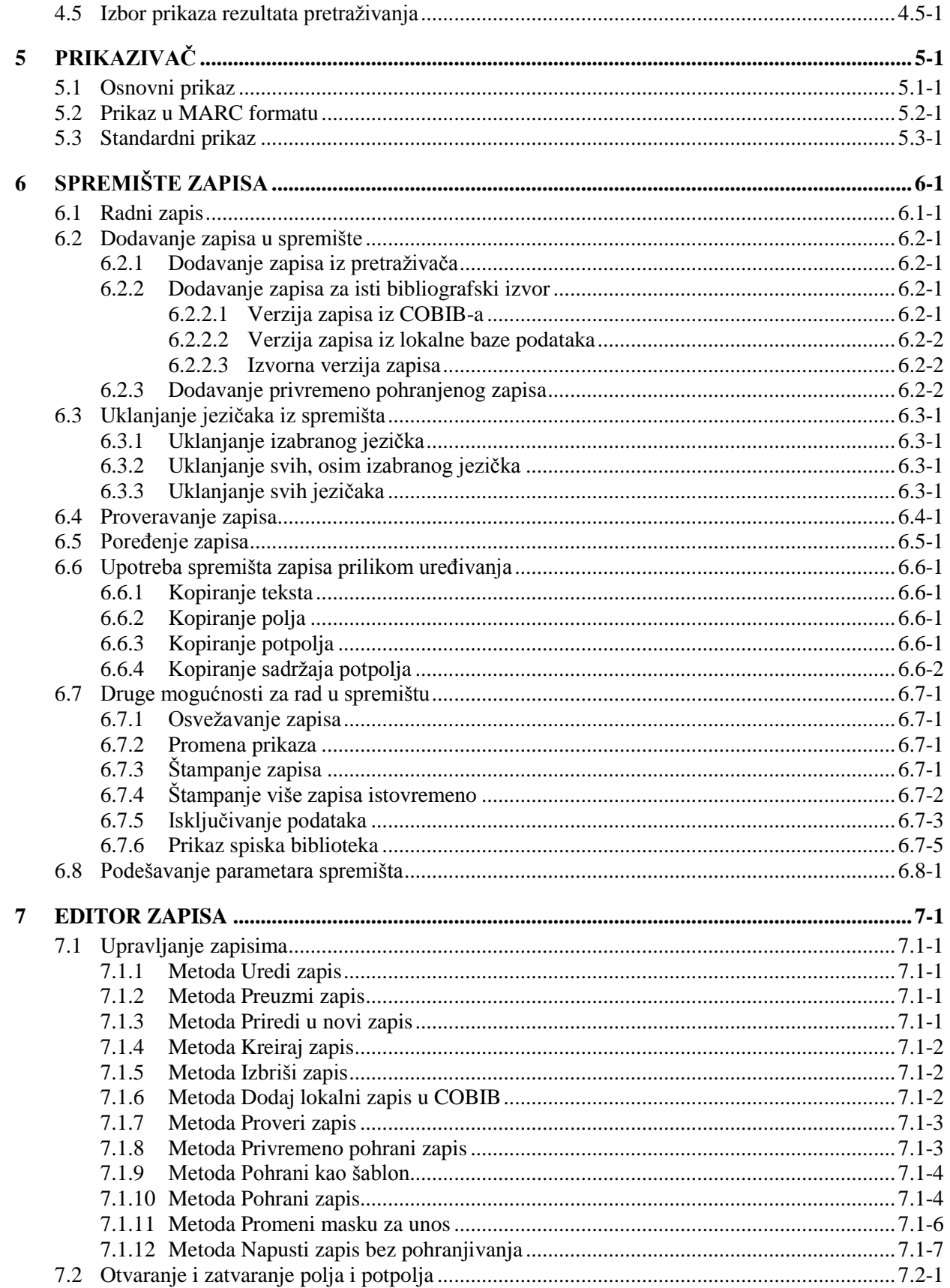

 $\bf{8}$ 

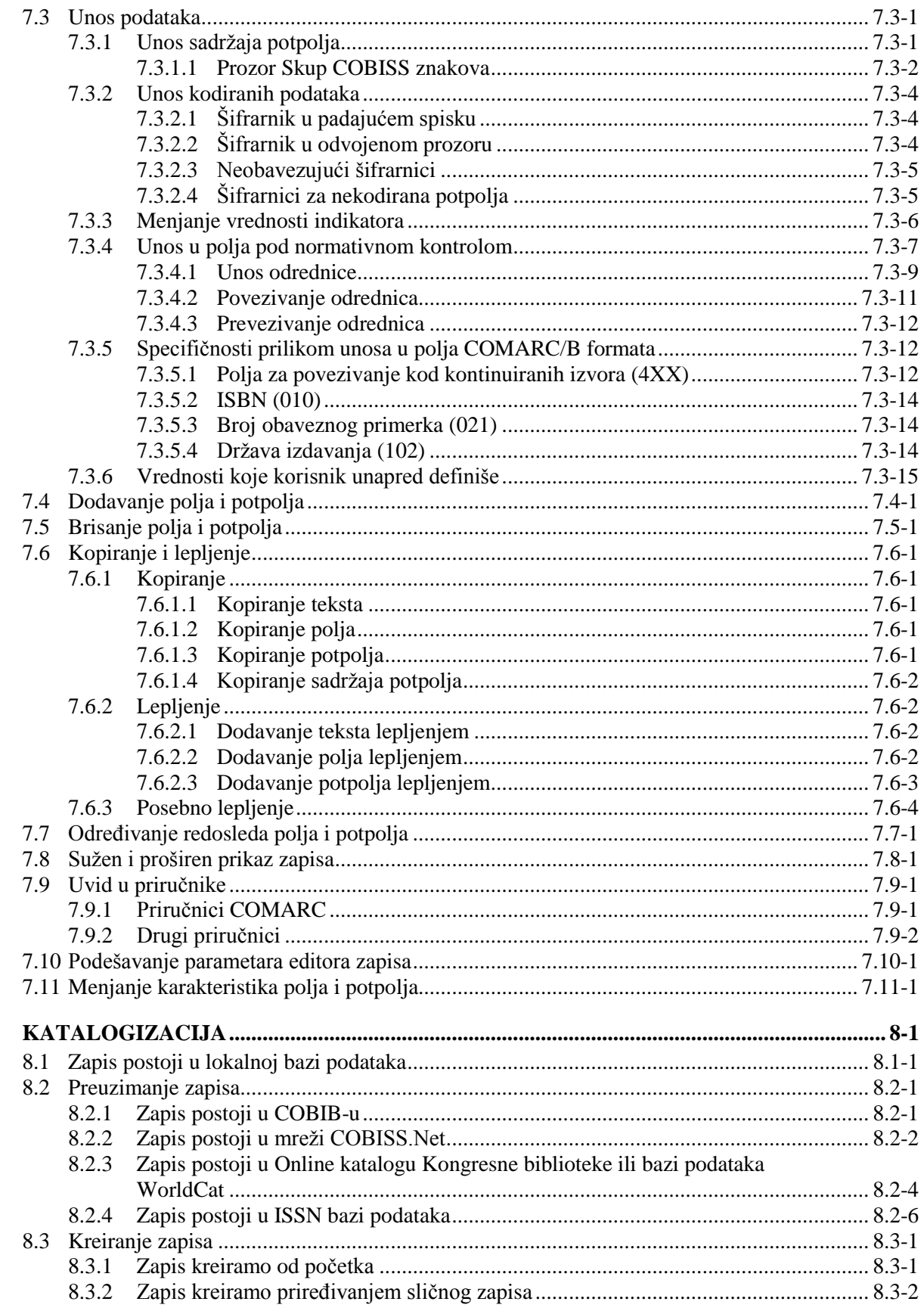

 $\overline{\phantom{a}}$ 

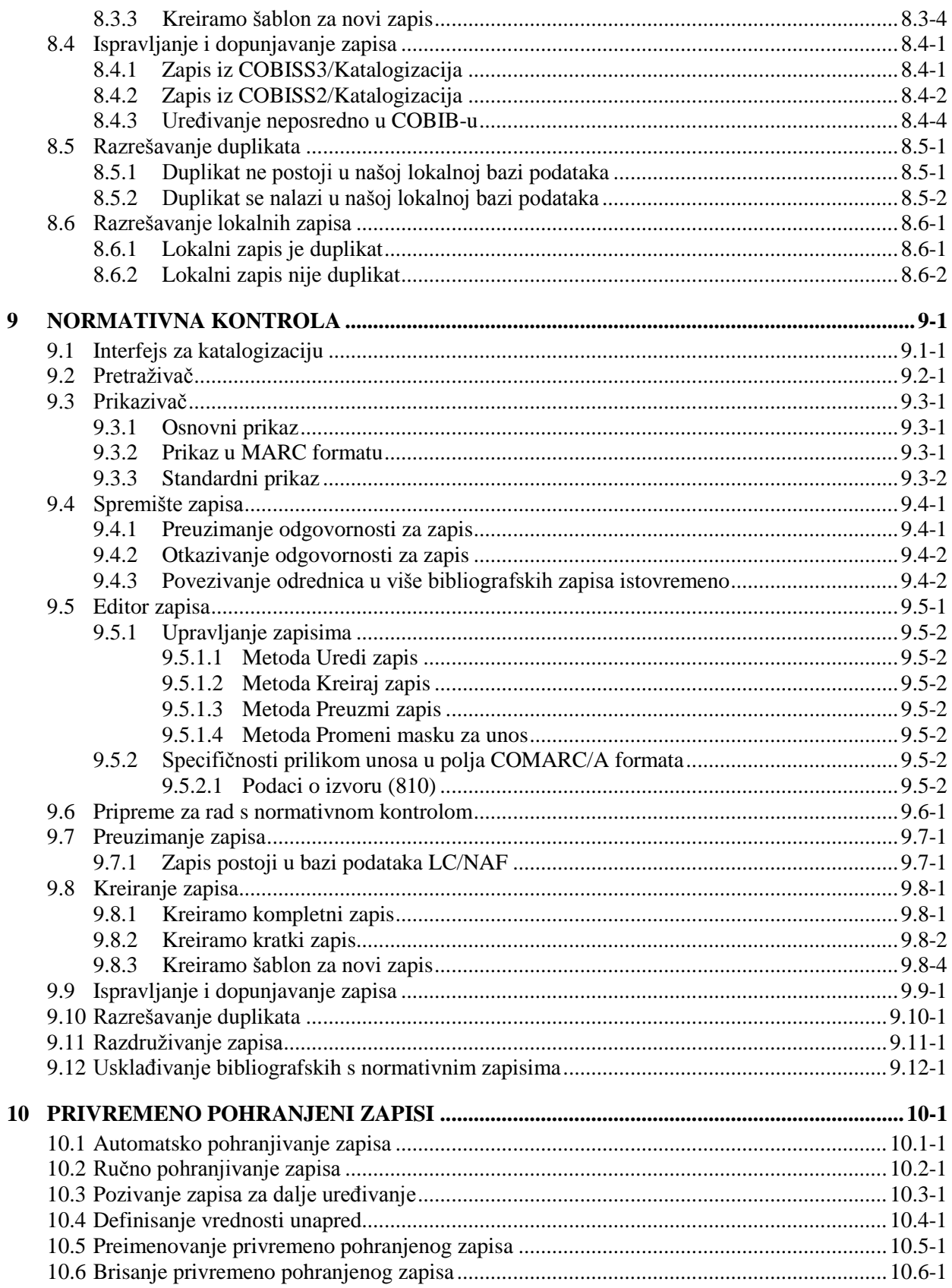

 $\begin{array}{c} \hline \end{array}$ 

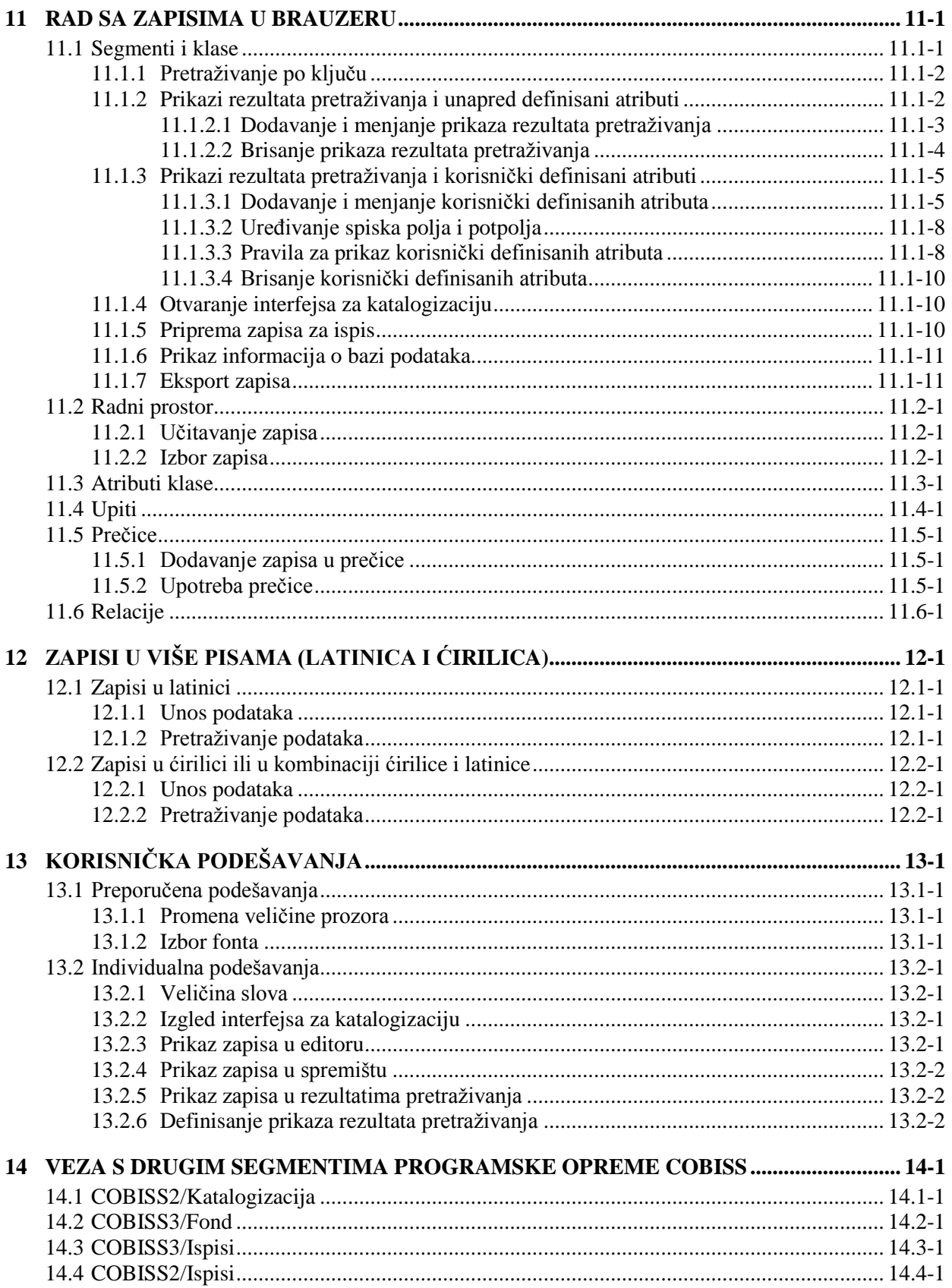

 $\overline{\phantom{a}}$ 

#### **Dodaci**

 $\overline{\phantom{a}}$ 

 $\overline{\phantom{a}}$ 

 $\overline{\phantom{a}}$ 

 $\overline{\phantom{a}}$ 

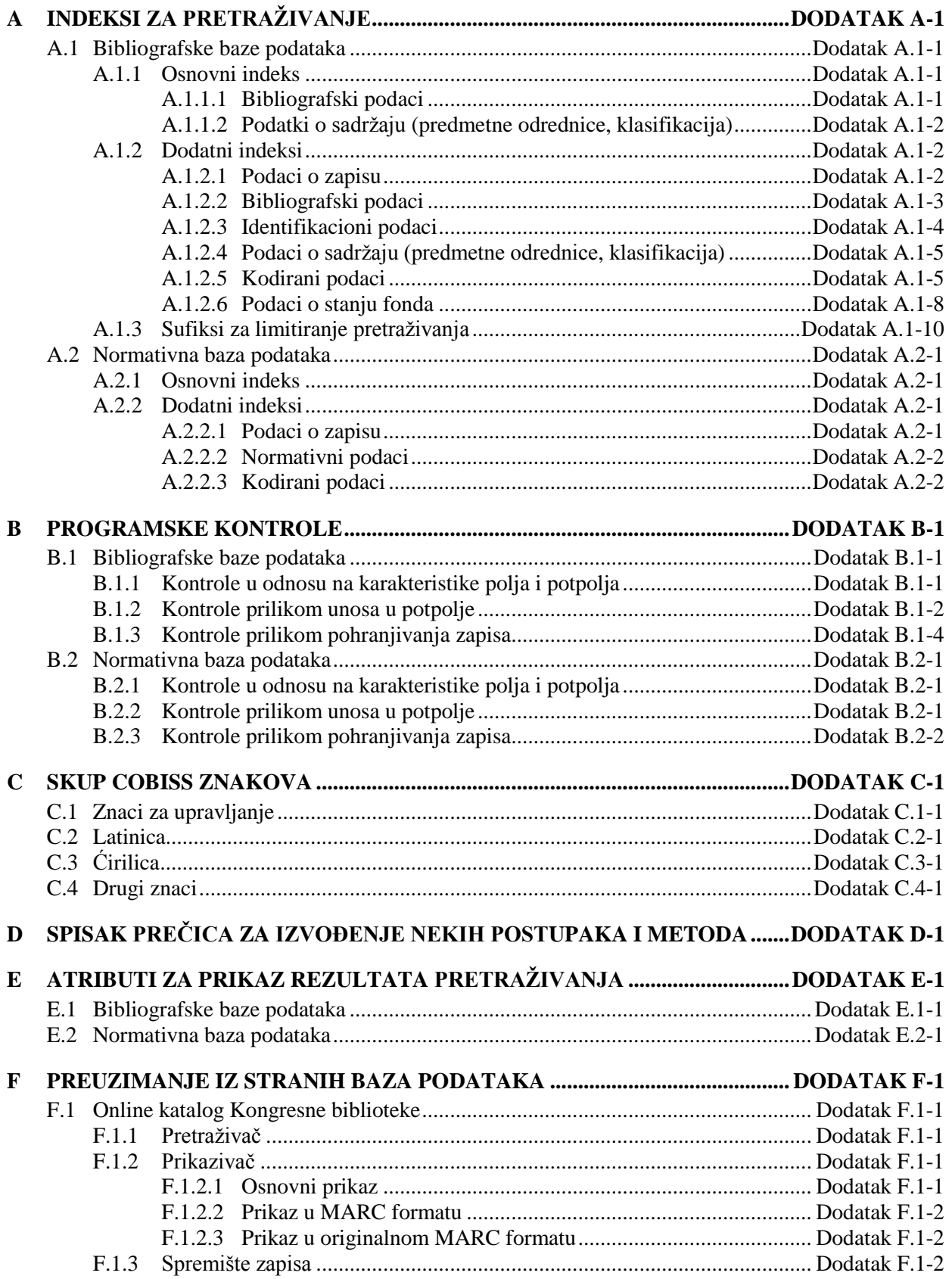

SADRŽAJ-6 © IZUM, januar 2014, prevod: januar 2014.

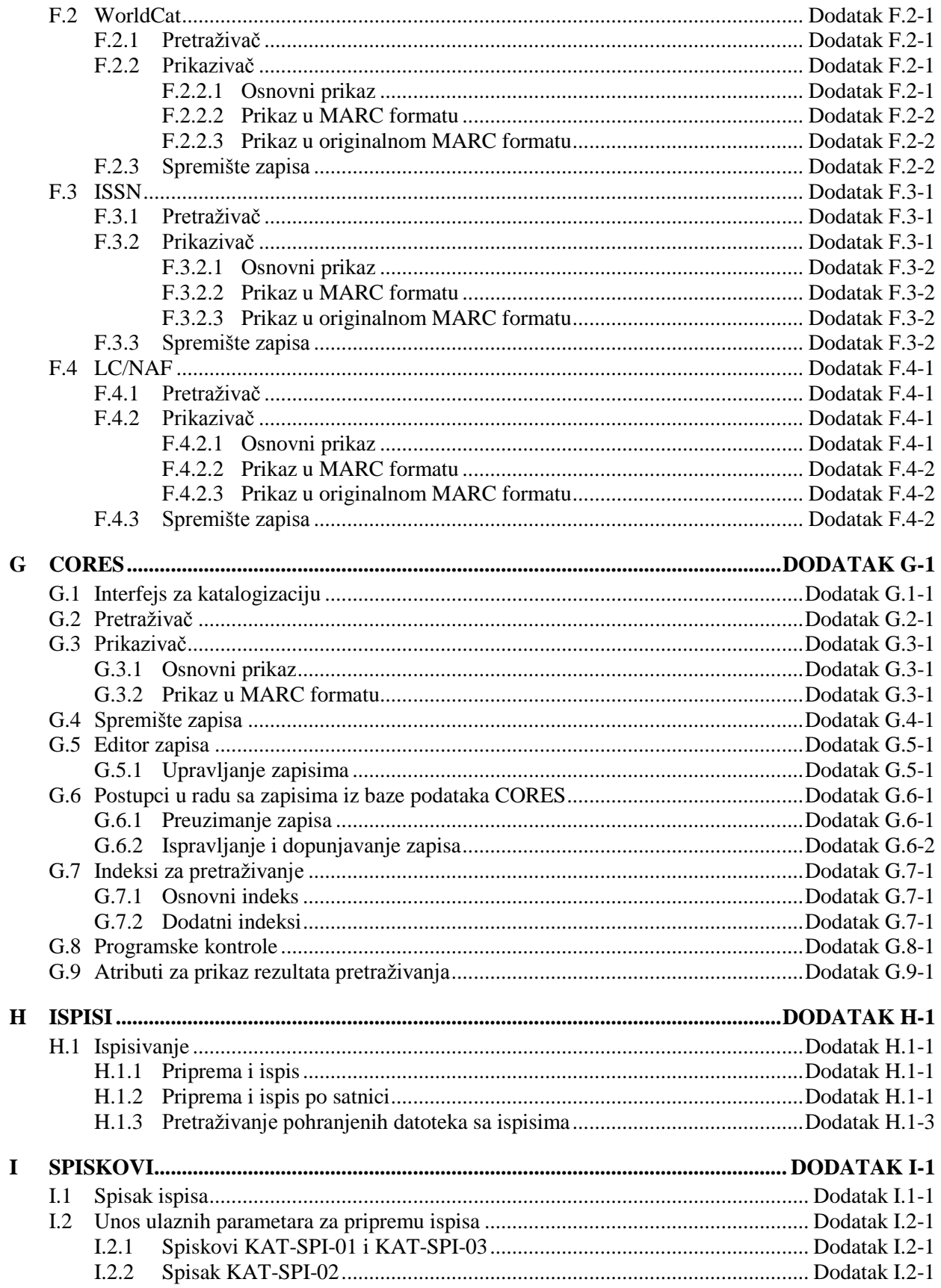

 $\overline{\phantom{a}}$ 

 $\overline{\phantom{a}}$ 

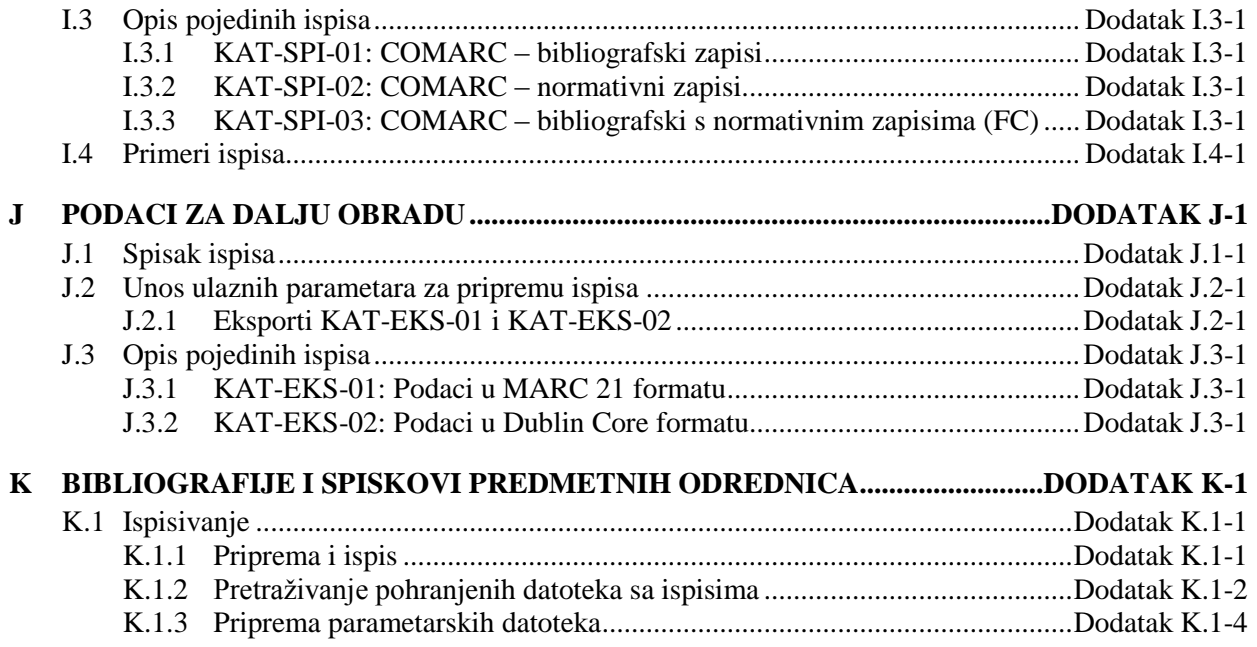

## **SLIKE**

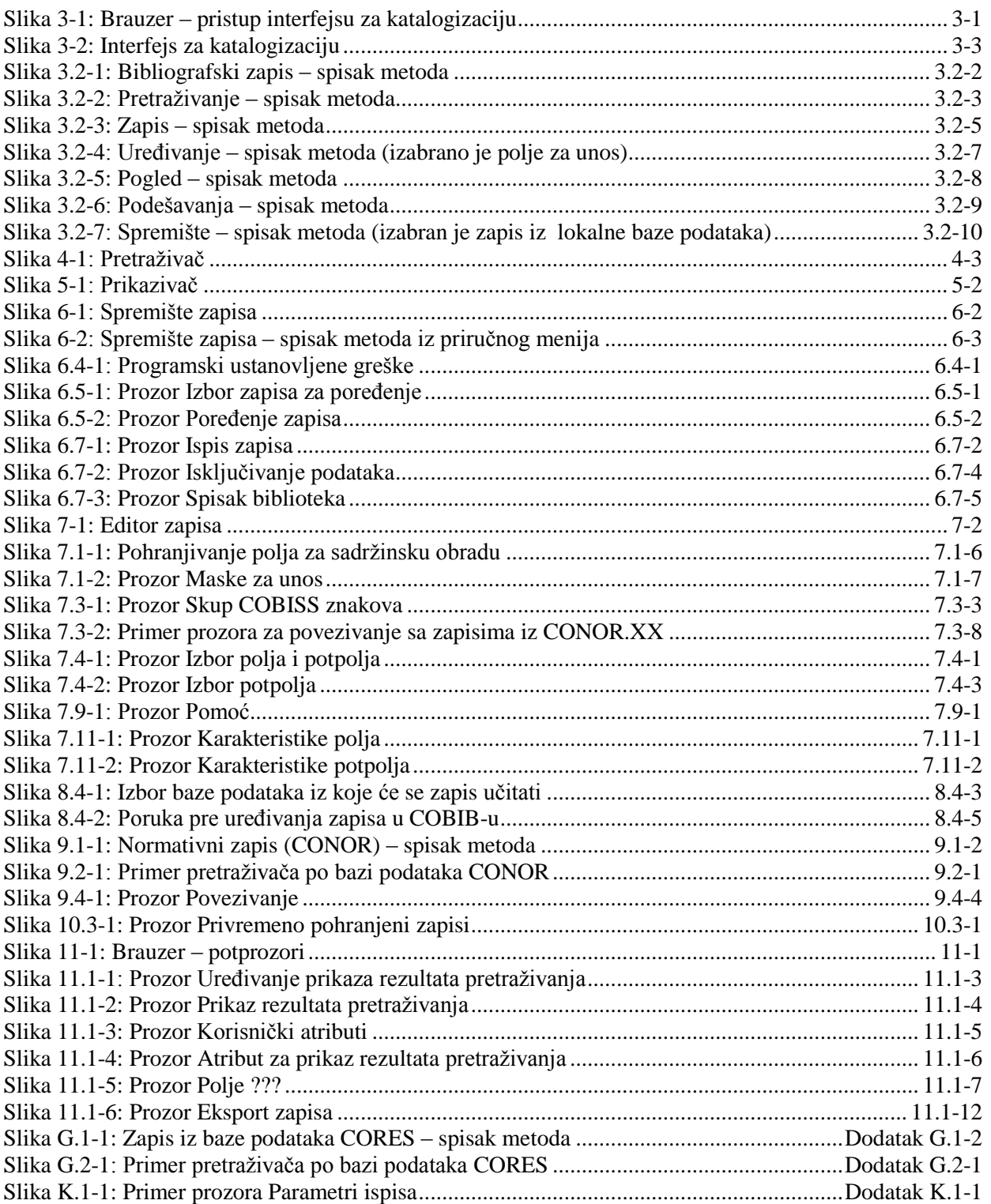

 $\begin{array}{c} \hline \end{array}$ 

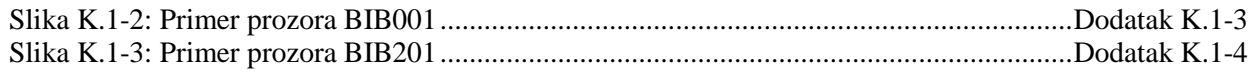

## **TABELE**

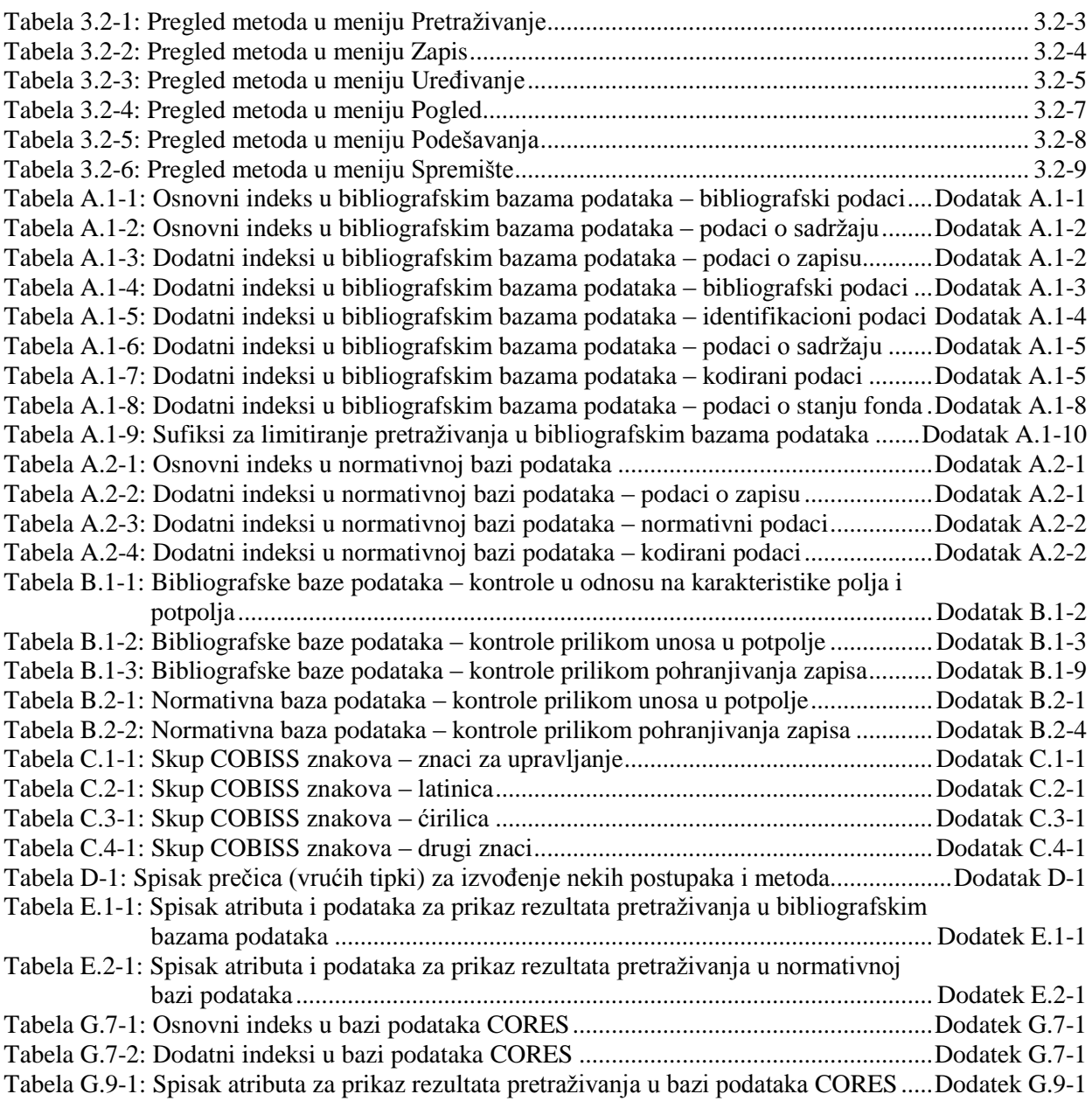

## **2.6 PRIVILEGIJE**

Privilegije za rad u segmentu COBISS3/Katalogizacija omogućuju:

- pristup segmentu COBISS3/Katalogizacija te pregled i ispis podataka (**KAT**)
- uzajamnu katalogizaciju monografskih publikacija (knjige) te kreiranje zbirnih zapisa i zapisa za izvedena dela (**KAT\_A\_MON**)
- uzajamnu katalogizaciju sastavnih delova (**KAT\_B1\_ART**)
- uzajamnu katalogizaciju kontinuiranih izvora (**KAT\_B2\_CON**)
- uzajamnu katalogizaciju serijskih publikacija (**KAT\_NEWSER**)
- uzajamnu katalogizaciju neknjižne građe (**KAT\_C\_NBM**)
- uzajamnu katalogizaciju antikvarne građe (**KAT\_D\_ANT**)
- preuzimanje zapisa iz Online kataloga Kongresne biblioteke i baze podataka WorldCat (**KAT\_NEWMARC21**)
- kreiranje i uređivanje kompletnih normativnih zapisa za lična imena te preuzimanje zapisa iz baze podataka LC/NAF (**KAT\_NEWPN**)
- kreiranje i uređivanje kompletnih normativnih zapisa za korporacije (**KAT\_NEWCB**)
- uređivanje svih normativnih zapisa, takođe onih za koje je odgovornost preuzela druga biblioteka (**KAT\_CONOR**)
- povezivanje bibliografskih zapisa s normativnim zapisom (**KAT\_LINKAU**)
- preuzimanje i uređivanje zapisa u bazi podataka CORES (**KAT\_NEWCORES**)
- menjanje karakteristika polja i potpolja (**KAT\_EDITTYPE**)
- eksport bibliografskih zapisa (**KAT\_EXPORT)**

U segmentu COBISS3/Fond, u ograničenom obimu može se raditi s bibliografskim zapisima:

- preuzimanje zapisa iz COBIB-a u lokalnu bazu podataka (**KAT\_PRZ**)
- uređivanje ograničenog skupa bibliografskih podataka u lokalnoj bazi podataka (potpolja 330az, 539a, 610az, 675bs, 992by, 99389) (**KAT\_610**)

## **3.2 RED MENIJA**

Red menija leži ispod naslovnog reda. Sadrži šest menija, a svaki od njih sadrži više metoda kojima izvodimo određene postupke u katalogizaciji. Metode su pregledno prikazane na slici 3.2-1.

Metode u redu menija zavise od toga da li je u interfejsu za katalogizaciju izabran bibliografski ili normativni zapis.

Ako je posle naziva metode upisana i tipka ili kombinacija tipki, tu metodu možemo izvesti i tako što na tastaturi pritisnemo odgovarajuće tipke. Spisak tipki i njihovih kombinacija, koje nazivamo i prečice (vruće tipke), nalazi se u dodatku *D* (v. tabelu D-1).

Sadržaj reda menija po pravilu se ne menja.

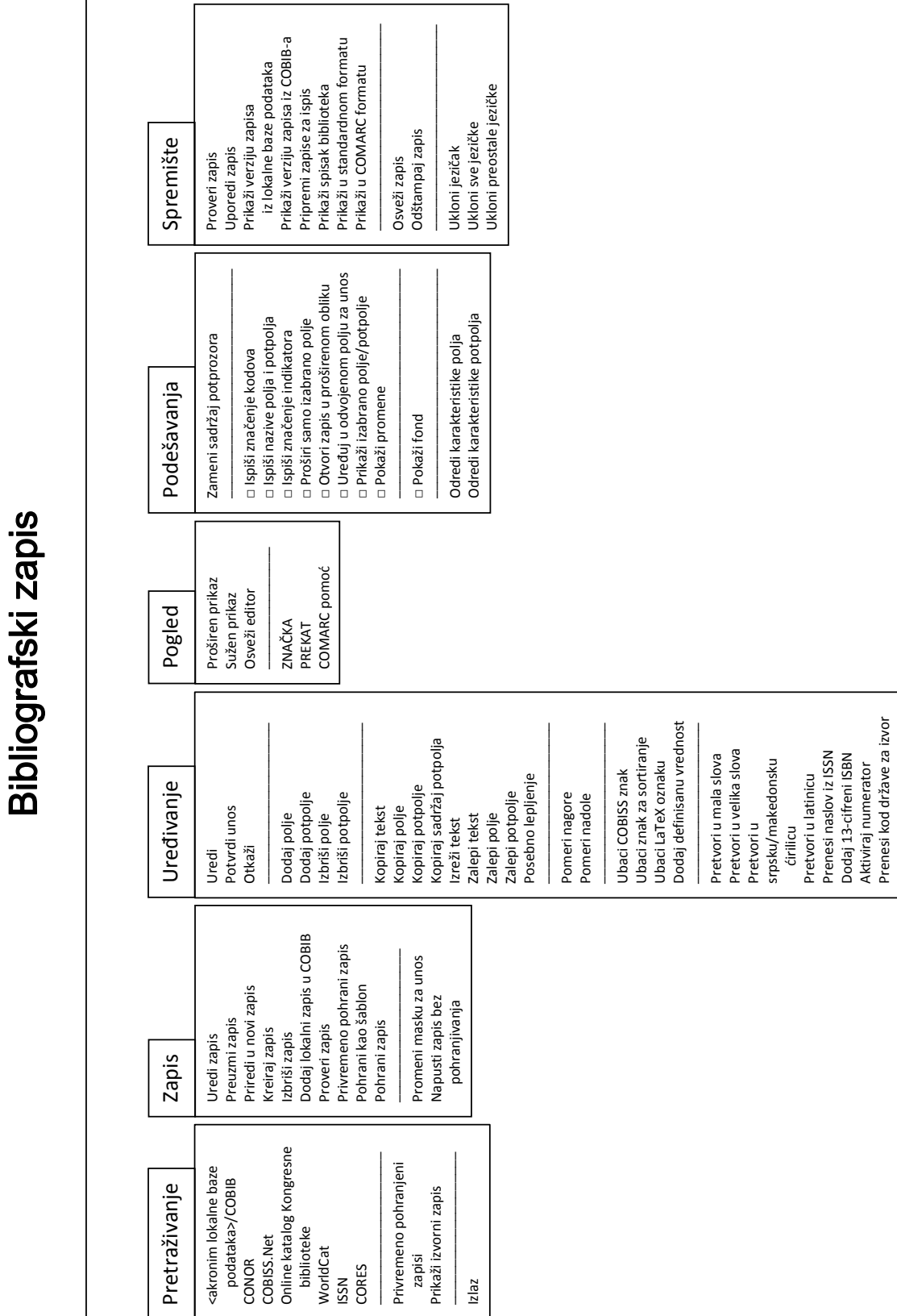

**Slika 3.2-1: Bibliografski zapis – spisak metoda**

Prikaži izvorni zapis

Izlaz

CONOR COBISS.Net biblioteke WorldCat ISSN CORES

─────────────────────

Ponovi Poništi Poništi sve

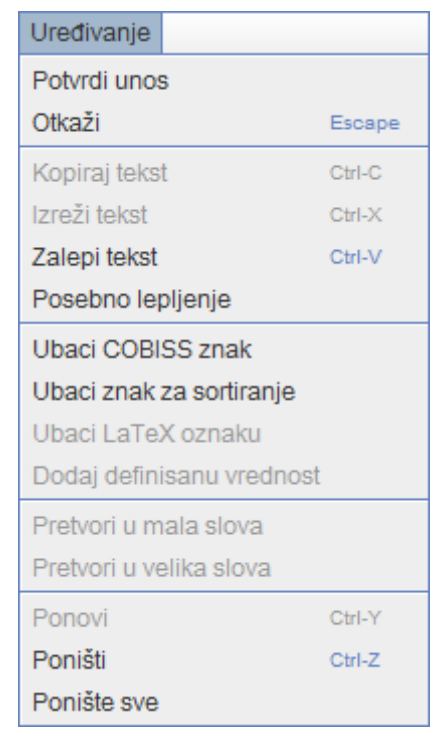

**Slika 3.2-4: Uređivanje – spisak metoda (izabrano je polje za unos)**

Skup metoda, koje se nalaze u meniju **Uređivanje**, zavisi od toga gde smo ga u editoru otvorili (npr. izabrano je polje za unos). Iste metode možemo izabrati i iz priručnog menija koji otvaramo klikom na desno dugme miša.

### **3.2.4 Meni Pogled**

Meni **Pogled** sadrži metode kojima na ekranu menjamo način prikaza polja i potpolja zajedno s pripadajućim indikatorima, te metode kojima pristupamo priručnicima u elektronskom obliku.

**Tabela 3.2-4: Pregled metoda u meniju Pogled**

| <b>Naziv</b> metode | Namena metode                                                    |
|---------------------|------------------------------------------------------------------|
| Proširen prikaz     | Otvaranje svih polja u editoru                                   |
| Sužen prikaz        | Zatvaranje svih polja u editoru                                  |
| Osveži editor       | Osvežavanje prikaza u editoru                                    |
| ZNAČKA <sup>1</sup> | Uspostavljanje veze sa elektronskim oblikom<br>priručnika Značka |
| PREKAT <sup>1</sup> | Uspostavljanje veze sa elektronskim oblikom                      |

<sup>&</sup>lt;sup>1</sup> Metode su prikazane kao primeri i na raspolaganju su samo u sistemu COBISS.SI. Za omogućavanje pristupa priručnicima za katalogizaciju, koji važe u drugim sistemima COBISS i koji su na raspolaganju i u elektronskom obliku, slične metode se mogu definisati za svaki sistem posebno.

 $\overline{a}$ 

<sup>©</sup> IZUM, januar 2014, prevod: januar 2014. 3.2-7

| COMARC pomoć | priručnika Prekat<br>Opis pojedinog polja, odnosno potpolja, u<br><b>COMARC</b> formatima |                |  |
|--------------|-------------------------------------------------------------------------------------------|----------------|--|
|              | Pogled                                                                                    |                |  |
|              | Proširen prikaz                                                                           | Alt-E          |  |
|              | Sužen prikaz                                                                              | Alt-C          |  |
|              | Osveži editor                                                                             | F <sub>5</sub> |  |
|              | COMARC pomoć F1                                                                           |                |  |

**Slika 3.2-5: Pogled – spisak metoda**

Metodu **COMARC pomoć** možemo izabrati i iz priručnog menija koji otvaramo tako što se mišem postavimo na oznako ili naziv polja, odnosno potpolja, i kliknemo desno dugme miša.

## **3.2.5 Meni Podešavanja**

U meni **Podešavanja** uključene su metode koje omogućuju menjanje podešavanja prikaza zapisa u editoru i spremištu zapisa. Podešavanja se pohranjuju i ostaju ista i prilikom ponovnog prijavljivanja u COBISS3.

| <b>Naziv</b> metode                 | Namena metode                                                                                                    |  |
|-------------------------------------|----------------------------------------------------------------------------------------------------|--|
| Zameni sadržaj<br>potprozora        | Zamena sadržaja potprozora (spremište zapisa je<br>u levom, a editor u desnom delu potprozora)                                                              |  |
| Ispiši značenje kodova              | Ispis značenja kodova u editoru, spremištu<br>zapisa i prikazivaču                                                                                          |  |
| Ispiši nazive polja i<br>potpolja   | Ispis naziva polja i potpolja u editoru                                                                                                    |  |
| Ispiši značenje indikatora          | Ispis značenja indikatora u editoru                                                                                                    |  |
| Proširi samo izabrano<br>polje      | Prilikom otvaranja izabranog polja u editoru se<br>ostala polja zatvaraju                                                                                   |  |
| Otvori zapis u<br>proširenom obliku | Prilikom upisivanja zapisa u editor, sva polja se<br>prikazuju u proširenom obliku                                                                          |  |
| Uređuj u odvojenom<br>polju za unos | Uređivanje sadržaja potpolja u odvojenom polju<br>za unos izvan editora                                                                                     |  |
| Prikaži izabrano<br>polje/potpolje  | Prikaz sadržaja izabranog polja, odnosno<br>potpolja u spremištu zapisa (slova u plavoj boji)                                                               |  |
| Pokaži promene                      | Prikaz promenjenih potpolja, odnosno polja sa<br>indikatorima u editoru (nazivi i/ili oznake<br>potpolja, odnosno polja sa indikatorima obojeni<br>su žuto) |  |
| Pokaži fond                         | Prikaz polja za fond (996, 997, 998) u spremištu                                                                                                    |  |

**Tabela 3.2-5: Pregled metoda u meniju Podešavanja**

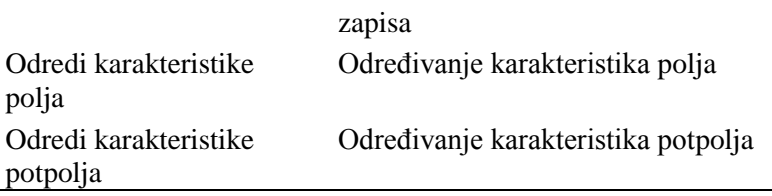

| Podešavanja                         |  |  |
|-------------------------------------|--|--|
| Zameni sadržaj potprozora           |  |  |
| iZ Ispiši značenje kodova           |  |  |
| i⊠ Ispiši nazive polja i potpolja   |  |  |
| i⊠ Ispiši značenje indikatora       |  |  |
| □ Proširi samo izabrano polje       |  |  |
| i⊠ Otvori zapis u proširenom obliku |  |  |
| □ Uređuj u odvojenom polju za unos  |  |  |
| iZ Prikaži izabrano polje/potpolje  |  |  |
| □ Pokaži promene                    |  |  |
| □ Pokaži fond                       |  |  |
| Odredi karakteristike polja         |  |  |
| Odredi karakteristike potpolja      |  |  |

**Slika 3.2-6: Podešavanja – spisak metoda**

## **3.2.6 Meni Spremište**

Metode u meniju **Spremište** omogućuju različite aktivnosti povezane sa zapisom koji je upisan u spremište zapisa.

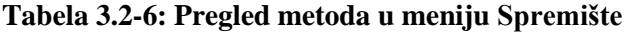

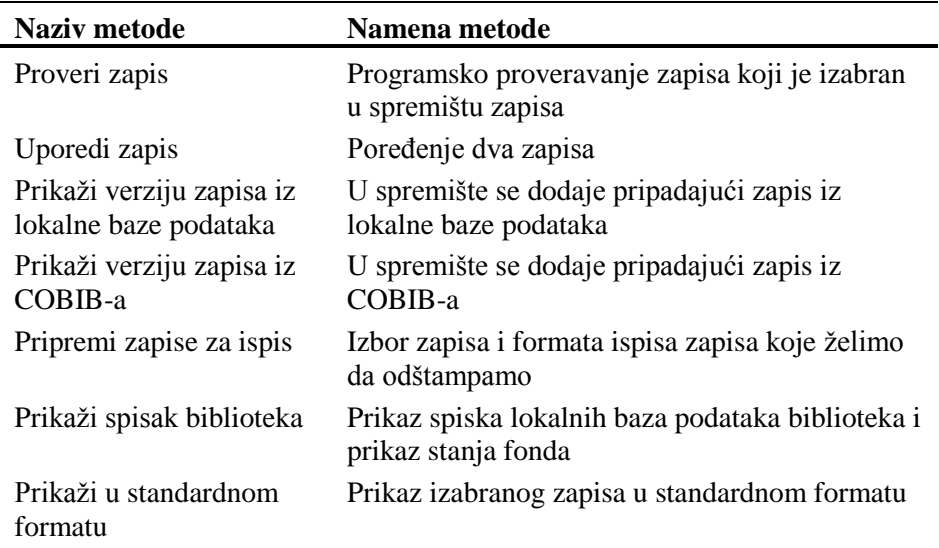

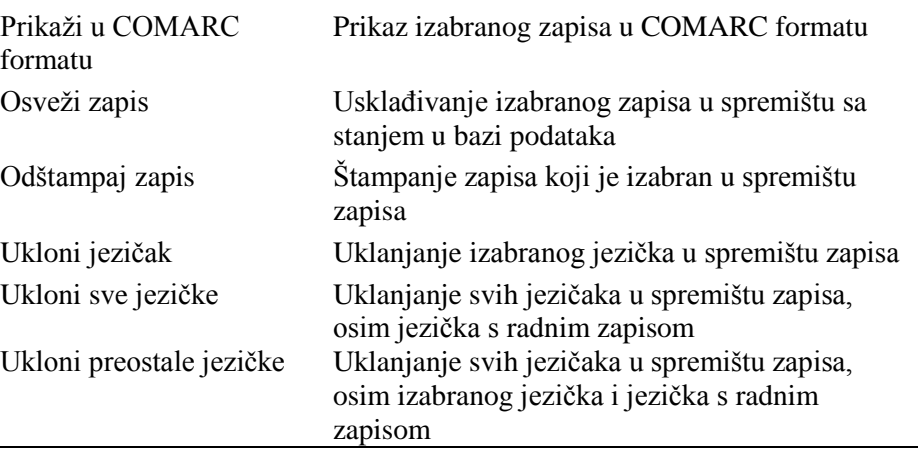

| Spremište                                       |        |  |
|-------------------------------------------------|--------|--|
| Proveri zapis                                   |        |  |
| Uporedi zapis                                   |        |  |
| Prikaži verziju zapisa iz lokalne baze podataka |        |  |
| Prikaži verziju zapisa iz COBIB-a               |        |  |
| Pripremi zapise za ispis                        |        |  |
| Prikaži spisak biblioteka                       |        |  |
| Prikaži u standardnom formatu                   |        |  |
| Osveži zapis                                    |        |  |
| Odštampaj zapis                                 | Ctrl-P |  |
| Ukloni jezičak                                  |        |  |
| Ukloni sve jezičke                              |        |  |
| Ukloni preostale jezičke                        |        |  |

**Slika 3.2-7: Spremište – spisak metoda (izabran je zapis iz lokalne baze podataka)**

Određene metode iz menija **Spremište** možemo izabrati i iz priručnog menija (v. pogl. *6*).

## **5 PRIKAZIVAČ**

Prikazivač je komponenta korisničkog interfejsa koja omogućuje pregledanje bibliografskog zapisa, odnosno zapisa koji su s njim povezani. U prikazivaču možemo pregledati samo jedan zapis ili više bibliografskih zapisa istovremeno.

Elementi prikazivača su:

- naslovni red
- ikone **Nazad** i **Napred** koje prilikom ulaza u prikazivač nisu aktivne
- **•** ikone **Prethodni** i **J Sledeći** koje su prikazane samo onda kada prikazivač otvorimo za više bibliografskih zapisa istovremeno
- jezičci **Osnovni prikaz**, **MARC** i **Standardni prikaz** koji omogućuju prikaz izabranog bibliografskog zapisa u različitim formatima
- deo prozora u kojem je prikazan bibliografski zapis
- deo prozora u kojem su prikazani linkovi sa izabranim bibliografskim zapisom
- dugmad
	- **Otvori** prikaz povezanog zapisa u istom prikazivaču
	- **Novi prozor** prikaz povezanog zapisa u posebnom prikazivaču
	- **Odštampaj** štampanje bibliografskog zapisa
	- **Zatvori** zatvaranje pojedinačnog prikazivača
	- **Zatvori sve**  zatvaranje svih prikazivača

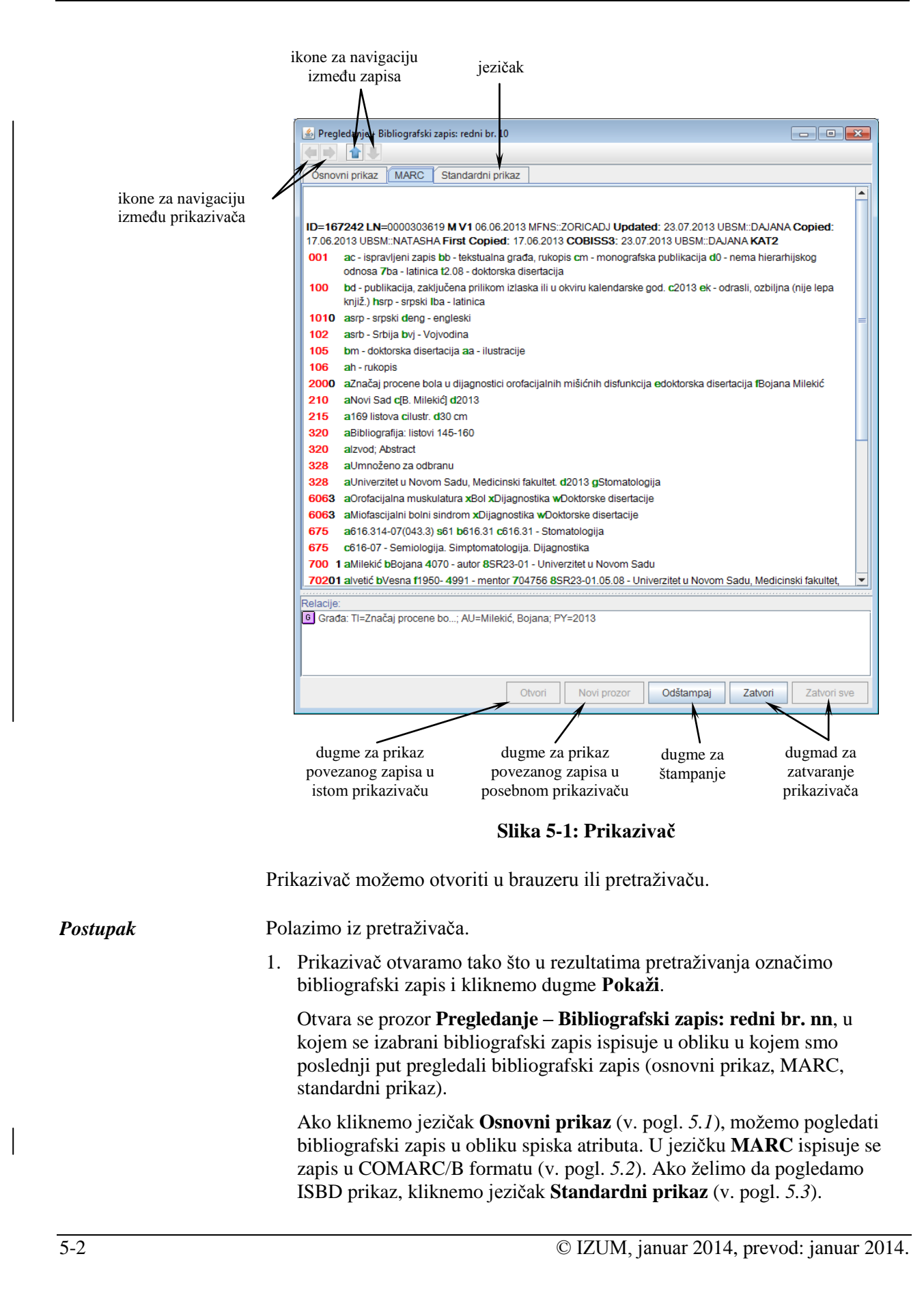

Ako su sa izbranim zapisom povezani i drugi zapisi ili objekti, možemo ih pogledati u delu prozora **Relacije**.

2. Ako želimo da pogledamo zapis ili drugi objekt, koji je povezan sa zapisom koji pregledamo, najpre moramo da ga označimo u spisku relacija i da zatim kliknemo dugme **Novi prozor**. Označeni zapis prikazuje se u posebnom prikazivaču. Ako označeni zapis želimo da prikažemo u istom prikazivaču (i na taj način prekrijemo zapis koji pregledamo), kliknemo dugme **Otvori**.

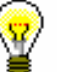

#### Savet:

Povezani bibliografski zapis možemo pregledati i tako što dva puta kliknemo na njega. Izabrani zapis prikazuje se u postojećem prozoru.

- 3. Između povezanih bibliografskih zapisa, koji su otvoreni u istom prikazivaču, *nazad* se pomeramo sa ikonom . a *napred* sa ikonom .
- 4. Ako smo u pretraživaču označili više bibliografskih zapisa i otvorili prikazivač, na *prethodni* zapis se možemo pomeriti sa ikonom **a**, a na *sledeći* zapis sa ikonom .
- 5. Ako bibliografski zapis želimo da odštampamo na štampaču, kliknemo dugme **Odštampaj**.

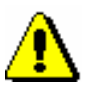

#### Upozorenje:

*Za odgovarajući ispis na računaru moramo imati instaliranu javu, verziju 1.6 ili noviju.*

6. Za zatvaranje pojedinačnog prikazivača kliknemo dugme **Zatvori**. Ako smo otvorili povezani zapis u posebnim prikazivaču, sve prikazivače možemo istovremeno zatvoriti klikom na dugme **Zatvori sve**.

Ako promenimo veličinu prozora prikazivača, nova veličina se, nakon zatvaranja prikazivača, pohranjuje i važi dok veličinu ponovo ne promenimo.

Potpoglavja:

- Osnovni prikaz
- Prikaz u MARC formatu
- Standardni prikaz

## **5.2 PRIKAZ U MARC FORMATU**

Prikaz u MARC formatu omogućuje pregledanje zapisa u obliku polja i potpolja COMARC/B formata.

Najpre su navedeni podaci o zapisu iz sistemskog polja, a zatim slede polja s potpoljima i indikatorima.

Iz sistemskog polja ispisuju se sledeći podaci (ako postoje):

- identifikacioni broj zapisa ("ID")
- lokalni broj zapisa ("LN")
- oznaka maske
- oznaka verzije zapisa
- datum kreiranja zapisa i ime osobe koja je zapis kreirala
- datum poslednje promene i ime osobe koja je zapis promenila ("Updated")
- datum poslednjeg preuzimanja iz COBIB-a i ime osobe koja je zapis preuzela ("Copied")
- datum prvog preuzimanja iz COBIB-a ("First Copied")
- datum prenosa zapisa u COBIB ("SaveToHost")
- datum potvrđivanja tipologije i ime osobe koja je tipologiju potvrdila ("TD Confirmed")
- datum poslednjeg automatskog usklađivanja bibliografskih zapisa s normativnom bazom podataka ("SynToCon")
- datum preuzimanja zapisa iz mreže COBISS.Net i ime osobe koja je zapis preuzela ("COBISS.Net")
- datum poslednjeg upisa podataka o fondu u segmentu COBISS3/Fond i ime osobe koja je podatke upisala ("COBISS3")
- oznaka da je zapis pohranjen u segmentu COBISS2/Katalogizacija ("KAT2")

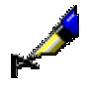

#### Primer:

U prikazivaču pregledamo zapis sa identifikacionim brojem zapisa 1168. Iz sistemskog polja se ispisuju podaci o zapisu:

**ID=1168 LN**=0000011525 **M V4** 06.11.2002 SIKRSL::METKA **Updated:** 22.01.2008 IZUM::TANJA **Copied:** 22.01.2008 IZUM::TANJA **First Copied:** 22.01.2008 **SynToCon:** 05.09.2005 **KAT2**

Prilikom ispisa zapisa korišćene su sledeće boje:

- crvena za brojeve polja
- crna za numeričke vrednosti indikatora i sadržaj u potpoljima
- zelena za oznake potpolja
- plava za oznake elemenata
- ljubičasta za sadržaj koji je unet u potpolje *996/997f – Numerička oznaka publikacije – inventarski broj*

Ako su sa izabranim zapisom povezani i drugi zapisi ili objekti, možemo ih pogledati u delu prozora **Relacije**.

## **5.3 STANDARDNI PRIKAZ**

Standardni prikaz omogućuje pregledanje zapisa u ISBD obliku. Elementi prikaza su u jezičku **Standardni prikaz** navedeni u sledećem redosledu:

- odrednica
- bibliografski opis jedinice
- dodatni kataloški listići (autori, predmetne odrednice)
- broj klasifikacionog sistema
- identifikacioni broj (COBISS.XX-ID)

Ako su sa izabranim zapisom povezani i drugi zapisi ili objekti, možemo ih pogledati u delu prozora **Relacije**.

## **7.9 UVID U PRIRUČNIKE**

U određenom COBISS sistemu u radu možemo koristiti različite priručnike, ako su na raspolaganju u elektronskom obliku.

Metode za otvaranje priručnika nalaze se u **Pogled**.

## **7.9.1 Priručnici COMARC**

Priručnici COMARC dostupni su i u elektronskom obliku što nam u radu omogućuje brz uvid u pojedino polje, odnosno potpolje. U zavisnosti od toga gde se u programu nalazimo, ispisuju se priručnici COMARC/B ili COMARC/A.

Polazimo iz interfejsa za katalogizaciju u kojem izaberemo metodu **Pogled / COMARC pomoć**. Otvara se prozor **Pomoć** u kojem je u levom delu prikazan sadržaj svih poglavlja koja čine priručnik o COMARC formatu. U desnom delu prikazan je opis izabranog polja. Poslednje dopune priručnika ispisane su crvenom bojom.

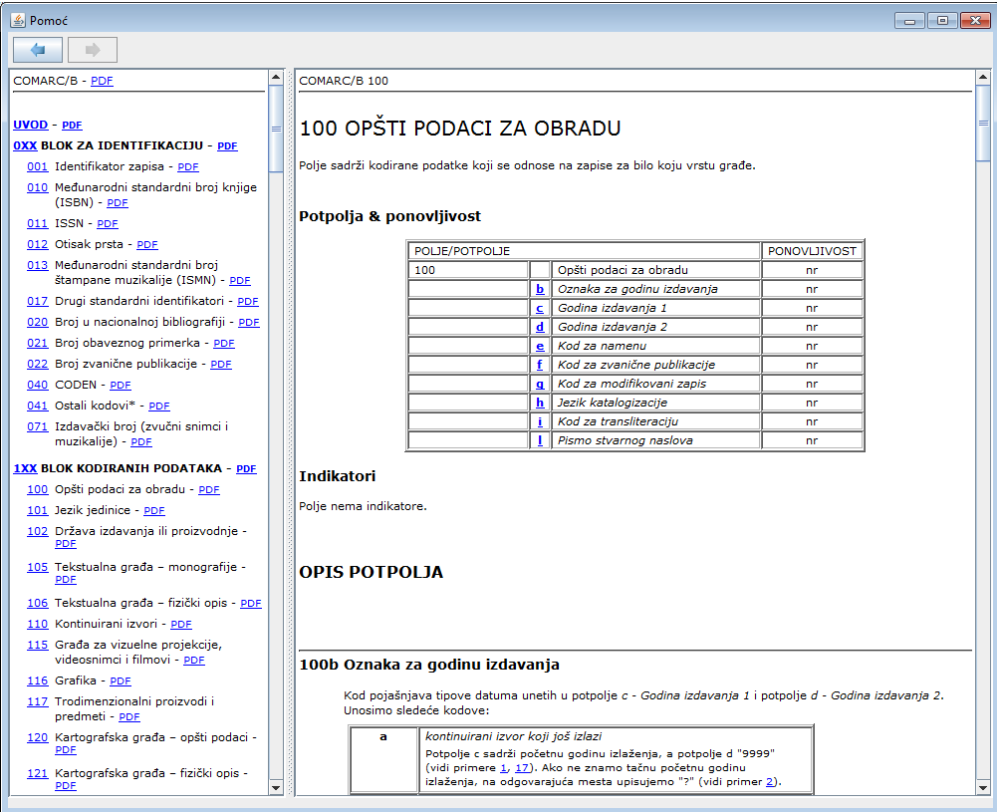

**Slika 7.9-1: Prozor Pomoć**

Za online pregledanje priručnika predviđen je *html* format, a za ispisivanje *pdf* format.

Za pristup *html* formatu kliknemo link s numeričkom oznakom pojedinog polja. Za pristup *pdf* formatu kliknemo skraćenicu "pdf" koja je navedena nakon naziva polja, odnosno bloka. Na taj način se prijavimo na portal **Obrazovanje***, E-priručnici* gde najpre izaberemo odgovarajući priručnik, a zatim i odgovarajuće poglavlje u priručniku.

Neka polja su za sada na raspolaganju samo u *pdf* formatu*.*

U redu alata nalaze se ikone:

- s kojom se pomeramo *nazad*
- s kojom se pomeramo *napred*

Savet:

Priručnik COMARC možemo otvoriti i ako pritisnemo tipku <F1> ili kliknemo ikonu

### **7.9.2 Drugi priručnici**

Prilikom uređivanja zapisa mogu nam pomoći i referensni priručnici koji su na raspolaganju u određenom COBISS sistemu.

Metode u meniju **Pogled** mogu se razlikovati u pojedinim COBISS sistemima, te se mogu definisati za svaki sistem ponaosob. Nazivi metoda za otvaranje priručnika podudaraju se s naslovima priručnika (moguće i u skraćenom obliku).

U meniju **Pogled,** u sistemu COBISS.SI na raspolaganju su metode koje omogućuju uspostavljanje veze sa elektronskim oblikom priručnika *ZNAČKA* i *PREKAT.*

Nakon izbora metode **Pogled / ZNAČKA**, otvara se web stranica koja omogućuje pristup priručniku *ZNAČKA*.

Nakon izbora metode **Pogled / PREKAT**, otvara se web stranica koja omogućuje pristup priručniku *PREKAT.*

## **7.11 MENJANJE KARAKTERISTIKA POLJA I POTPOLJA**

Neke karakteristike polja i potpolja mogu se promeniti na nivou biblioteke. Za menjanje karakteristika potrebna nam je privilegija KAT\_EDITTYPE koju dobija osoba koja je odgovorna za katalogizaciju u biblioteci. Promenjene karakteristike postaju važeće tek kada se katalogizatori iz biblioteke ponovo prijave u COBISS3.

Karakteristike polja, odnosno potpolja, moramo odrediti za svaku masku za unos posebno. Neke karakteristike odnose se na celo polje, a druge opet na određena potpolja.

Poljima možemo menjati sledeće karakteristike:

- podrazumevane vrednosti indikatora (ako su indikatori definisani)
- broj ponavljanja polja u masci (ako je polje ponovljivo)

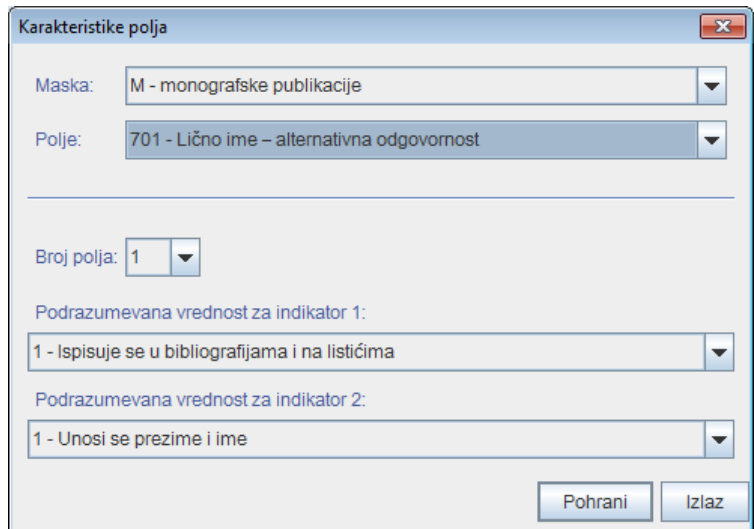

**Slika 7.11-1: Prozor Karakteristike polja**

#### *Postupak*

#### 1. Izaberemo metodu **Podešavanja / Odredi karakteristike polja**.

Otvara se prozor **Karakteristike polja**.

- 2. Kod "Maska" izaberemo masku za unos.
- 3. Kod "Polje" izaberemo polje kojem ćemo odrediti karakteristike.
- 4. Kod "Broj polja" možemo odrediti koliko puta to polje treba da se pojavi u masci (ako je polje ponovljivo).

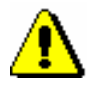

#### Upozorenje:

*Ako želimo da odredimo broj polja u masci za polje koje u masci još ne postoji, najpre treba promeniti stepen obaveznosti bar za jedno od potpolja tog polja (v. postupak o menjanju karakteristika potpolja u nastavku).*

- 5. Podrazumevanu vrednost indikatora (ili oba indikatora) menjamo tako što u padajućem spisku izaberemo novu vrednost.
- 6. Podatke pohranimo klikom na dugme **Pohrani**.
- 7. Prozor zatvaramo klikom na dugme **Izlaz**.

Potpoljima možemo menjati sledeće karakteristike:

- stepen obaveznosti
- najveću dužinu unosa
- broj ponavljanja određenog potpolja u masci za unos
- obavezni unos po šifrarniku
- izborni unos po šifrarniku
- pomoć prilikom unosa pomoću šifrarnika

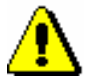

#### Upozorenje:

*Neke karakteristike, koje su definisane globalno, ne mogu se menjati. Na primer, za potpolje* 001c – Bibliografski nivo *ne možemo promeniti ni dužinu, ni stepen obaveznosti.*

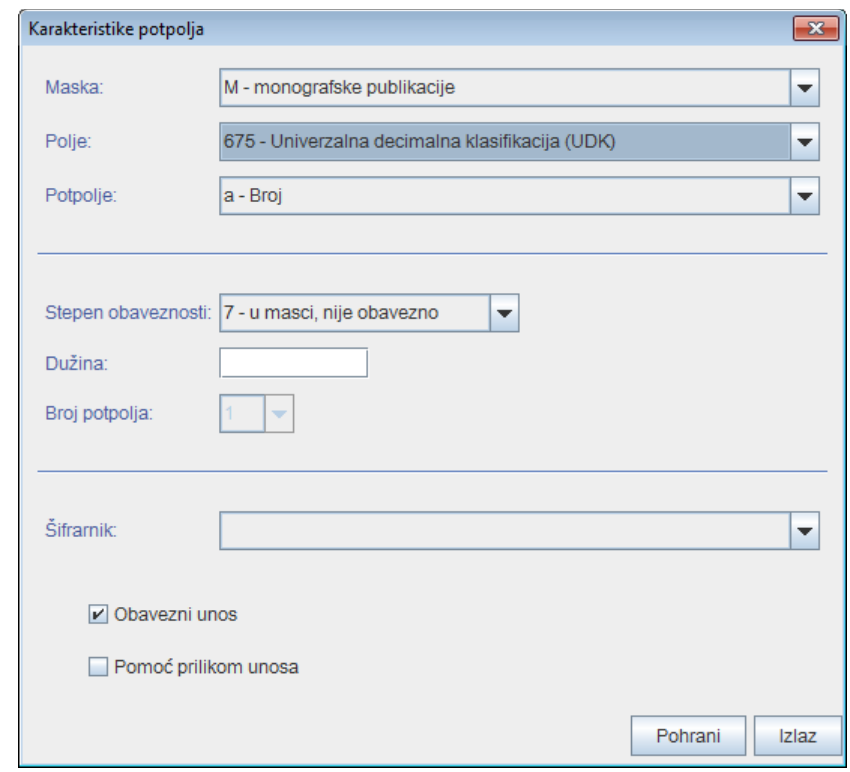

#### **Slika 7.11-2: Prozor Karakteristike potpolja**

#### *Postupak*

- 1. Izaberemo metodu **Podešavanja / Odredi karakteristike potpolja**. Otvara se prozor **Karakteristike potpolja**.
	- 2. Kod "Maska" izaberemo masku za unos.

podataka, odande ga možemo istovremeno preuzeti u COBIB i lokalnu bazu podataka.

Zapisi su u MARC 21 formatu, te se zato, prilikom prenosa, automatski pretvore u COMARC/B format.

Zapis ne postoji, ni u lokalnoj bazi podataka, ni u COBIB-u. *Uslov*

#### Polazimo iz prozora **Bibliografski zapis**. *Postupak*

- 1. Izaberemo metodu **Pretraživanje / ISSN**.
	- Otvara se prozor **Pretraživanje – Bibliografski zapis (ISSN)**.
- 2. Upišemo odgovarajući zahtev za pretraživanje i izvedemo pretraživanje (za različite mogućnosti pretraživanja i pregledanja zapisa v. dodatak *F.3.1* i dodatak *F.3.2*).

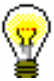

#### Savet:

Pretraživanje uvek započinjemo sa ISSN brojem.

Ako zapis za kontinuirani izvor pronađemo, nastavljamo sa sledećim korakom, a u suprotnom proverimo da li zapis postoji u Online katalogu Kongresne biblioteke.

3. Označimo odgovarajući zapis na spisku rezultata pretraživanja i kliknemo dugme **Izaberi**.

Zapis, koji smo izabrali, dodaje se kao jezičak u spremište zapisa (za specifičnosti kod zapisa u spremištu v. dodatak *F.3.3*).

4. Označimo odgovarajući jezičak i izaberemo metodu **Zapis / Preuzmi zapis**.

Zapis se učita u editor. Istovremeno se izvodi i programsko proveravanje zapisa. Ako zapis sadrži greške, otvara se prozor sa spiskom grešaka. Prozor zatvaramo klikom na dugme **U redu**.

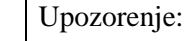

*Metoda* **Zapis / Preuzmi zapis** *nije aktivna kada je u editor već učitan drugi zapis ili kada u spremištu zapisa nije izabran zapis iz odgovarajuće bibliografske baze podataka*.

5. Adekvatno ispravimo, odnosno dopunimo, podatke u zapisu. Mogućnosti za rad u editoru opisane su u pogl. *7*.

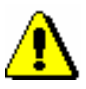

#### Upozorenje:

*Izvorni zapis je u MARC 21 formatu i katalogizovan je u skladu s pravilima koja važe u ISSN mreži. Prilikom preuzimanja, podaci iz ISSN zapisa programski se pretvore u odgovarajuća polja u COMARC/B formatu. Zapis obavezno moramo da proverimo i po potrebi uskladimo s pravilima koja važe za katalogizaciju u COBISS sistemu.* 

#### 6. Zapis pohranimo metodom **Zapis / Pohrani zapis**.

Ako u zapisu postoje greške, koje se programski mogu ustanoviti, program nas na to upozorava, a takođe nas upozorava i na zapise u COBIB-u koji bi mogli da budu duplikat zapisa koji smo upravo uređivali (v. pogl. *7.1.10*).

Zapis se pohranjuje u COBIB i lokalnu bazu podataka.

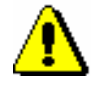

Upozorenje:

*Greške, na koje nas program upozorava, treba proveriti i po mogućnosti ispraviti.*
Zapis za bibliografski izvor koji pretražujemo ne postoji u rezultatima pretraživanja, ali postoji sličan zapis koji bismo mogli da upotrebimo kao šablon.

#### Savet:

Ako zapis, koji bismo želeli da upotrebimo kao šablon, postoji u COBIB-u i lokalnoj bazi podataka, uporedimo obe verzije i izaberemo zapis koji je kompletniji. Nepotpune zapise ne koristimo kao šablon, već kreiramo zapis od početka.

3. Označimo odgovarajući zapis na spisku rezultata pretraživanja i kliknemo dugme **Izaberi**.

Zapis, koji smo izabrali, dodaje se kao jezičak u spremište zapisa.

4. Označimo odgovarajući jezičak i izaberemo metodu **Zapis / Priredi u novi zapis**.

Izvede se programsko proveravanje zapisa. Ako je program u zapisu ustanovio greške, otvara se prozor sa spiskom grešaka. Prozor zatvaramo klikom na dugme **U redu**.

Sadržaj izabranog zapisa učitava se u editor kao šablon za novi zapis. Zapis dobija privremeni identifikacioni broj zapisa COBISS.XX-ID= –1.

Ako nemamo definisanu podrazumevanu masku za unos, u prozoru **Maske za unos**, koji se otvara pre programskog proveravanja zapisa, moramo izabrati odgovarajuću masku za unos (v. pogl. *7.1.11).*

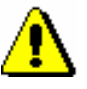

#### Upozorenje:

*Metoda* **Zapis / Priredi u novi zapis** *nije aktivna kada je u editor učitan drugi zapis ili kada je u spremištu zapisa izabran zapis koji nije bibliografski zapis.*

*Prilikom prenosa sadržaja izabranog zapisa, u editor se ne prenose potpolja 001e, 011ec, 017abdz2, 020abz, 021abz, 022abz, kao ni polja 992 i 993.*

*U editor se takođe ne prenose polja koja sadrže potpolje 5 sa siglom druge biblioteke (polja 012, 141, 316 itd.).*

- 5. Po potrebi promenimo masku za unos (v. pogl. *7.1.11*).
- 6. Adekvatno ispravimo, odnosno dopunimo, podatke u zapisu. Mogućnosti za rad u editoru opisane su u pogl. *7.*
- 7. Zapis pohranimo metodom **Zapis / Pohrani zapis**.

Ako u zapisu postoje greške koje se mogu ustanoviti programski, program nas na to upozorava, a takođe nas upozorava i na zapise u COBIB-u koji bi mogli biti duplikat zapisa koji smo upravo uređivali (v. pogl. *7.1.10*).

Zapis se pohranjuje u COBIB i lokalnu bazu podataka.

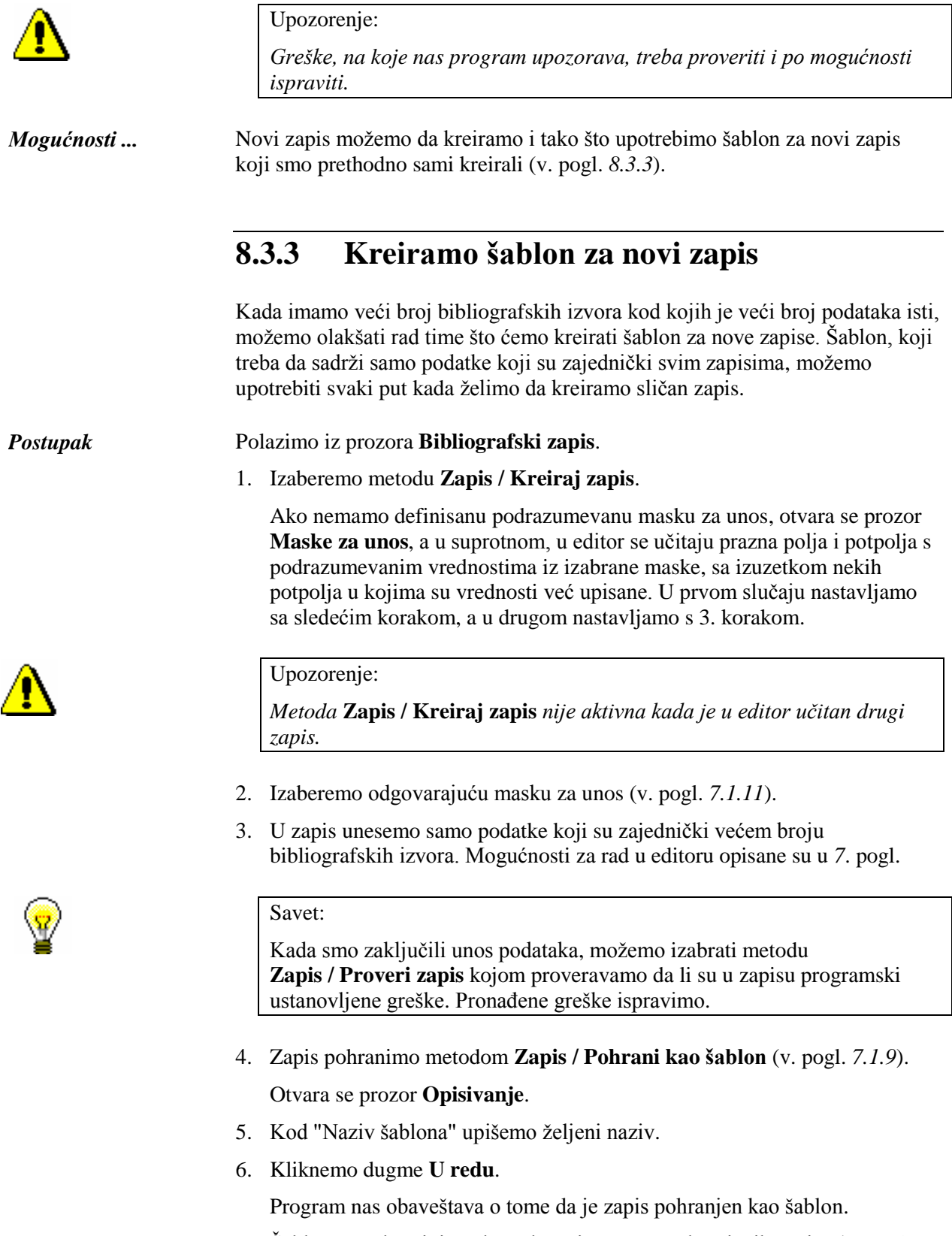

Šablon se pohranjuje u datoteku privremeno pohranjenih zapisa (v. pogl. *10*), a pri tom se prazne editor i jezičak **Radni zapis** u spremištu zapisa.

# **9.1 INTERFEJS ZA KATALOGIZACIJU**

Postupke u radu s normativnim zapisima izvodimo u editoru i spremištu interfejsa za katalogizaciju, tj. u prozoru **Normativni zapis (<akronim normativne baze podataka>)**.

*Postupak*

Polazimo iz brauzera.

1. Označimo klasu **Normativni zapis (<akronim normativne baze podataka>)** i zatim izaberemo metodu **Klasa / Interfejs za katalogizaciju**.

Otvara se prozor **Normativni zapis (<akronim normativne baze podataka>)**.

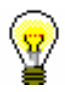

Savet:

Prozor **Normativni zapis (<akronim normativne baze podataka>)** 

najbrže otvaramo ako kliknemo ikonu **u** redu alata, nakon što izaberemo klasu.

Meniji u redu menija imaju isto značenje kao u prozoru **Bibliografski zapis**. Pojedine metode u menijima prilagođene su normativnim bazama podataka. Dodate su neke nove metode, dok su neke, koje kod normativnih zapisa ne dolaze u obzir, isključene.

| Spremište     | Prikaži u standardnom formatu<br>Preuzmi odgovornost za zapis<br>Otkaži odgovornost za zapis<br>Prikaži u COMARC formatu<br>bibliografskim zapisima<br>Poveži sa odrednicama u<br>Ukloni preostale jezičke<br>Pripremi zapise za ispis<br>Ukloni sve jezičke<br>Odštampaj zapis<br>Uporedi zapis<br>Ukloni jezičak<br>Proveri zapis<br>Osveži zapis                                                                                                    |
|---------------|----------------------------------------------------------------------------------------------------|
| Podešavanja   | □ Uređuj u odvojenom polju za unos<br>Otvori zapis u proširenom obliku<br>□ Prikaži izabrano polje/potpolje<br>Odredi karakteristike potpolja<br>□ Ispiši nazive polja i potpolja<br>□ Proširi samo izabrano polje<br>□ Ispiši značenje indikatora<br>Zameni sadržaj potprozora<br>Odredi karakteristike polja<br>□ Ispiši značenje kodova<br>□ Pokaži promene<br>pokaži fond                                                                                                    |
| Pogled        | COMARC pomoć<br>Proširen prikaz<br>Osveži editor<br>Sužen prikaz<br><b>ZNAČKA</b><br>PREKAT                                                                                                    |
| Uredivanje    | Dodaj definisanu vrednost<br>Prenesi podatke iz zapisa<br>Ubaci znak za sortiranje<br>Kopiraj sadržaj potpolja<br>Pretvori u velika slova<br>Pretvori u mala slova<br>srpsku/makedonsku<br>Ubaci LaTeX oznaku<br>Ubaci COBISS znak<br>Posebno lepljenje<br>Pretvori u latinicu<br>$(COBISS.XX-ID)$<br>Prenesi podatke<br>Kopiraj potpolje<br>u uređivanju<br>Zalepi potpolje<br>Dodaj potpolje<br>zbriši potpolje<br>Pomeri nagore<br>Pomeri nadole<br>Kopiraj polje<br>Potvrdi unos<br>Kopiraj tekst<br>Izbriši polje<br>zalepi polje<br>Zalepi tekst<br>Dodaj polje<br>Izreži tekst<br>Poništi sve<br>Pretvori u<br><b>Cirilicu</b><br>Ponovi<br>Poništi<br>Otkaži<br>Uredi |
| Zapis         | Privremeno pohrani zapis<br>Promeni masku za unos<br>Pohrani kao šablon<br>Napusti zapis bez<br>pohranjivanja<br>Pohrani zapis<br>Proveri zapis<br>Kreiraj zapis<br>Uredi zapis                                                                                                    |
| Pretraživanje | Privremeno pohranjeni<br><akronim baze<br="" lokalne="">podataka&gt;/COBIB<br/>Prikaži izvorni zapis<br/>zapisi<br/><b>CONOR</b><br/>LC/NAF<br/>CORES<br/><math>lz</math>laz</akronim>                                                                                                    |

**Slika 9.1-1: Normativni zapis (CONOR) – spisak metoda**

# **10.4 DEFINISANJE VREDNOSTI UNAPRED**

Zapis, koji je pohranjen u datoteku privremeno pohranjenih zapisa, možemo izabrati kao izvor unapred definisanih vrednosti koje možemo da upotrebimo u bilo kojoj maski za unos.

### *Postupak*

1. Izaberemo metodu **Pretraživanje / Privremeno pohranjeni zapisi**.

Otvara se prozor **Privremeno pohranjeni zapisi** u kojem je u gornjem delu ispisan spisak privremeno pohranjenih zapisa (v. sliku 10.3-1).

2. Označimo odgovarajući zapis na spisku i kliknemo dugme **Postavi podrazumevanu vrednost**.

Kod "Tip" se upiše *default*, a kod "Naziv" *podrazumevana vrednost*.

Metodom **Uređivanje / Dodaj definisanu vrednost** u zapis se prenose definisane vrednosti iz privremeno pohranjenog zapisa.

Definisana vrednost važi dok zapisa ne izbrišemo iz datoteke privremeno pohranjenih zapisa (v. pogl. *10.6*).

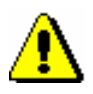

### Upozorenje:

*Ako smo neki zapis odredili za izvor definisanih vrednosti, dugme* **Postavi podrazumevanu vrednost** *postaje neaktivno.*

# **13.1 PREPORUČENA PODEŠAVANJA**

U segmentu COBISS3/Katalogizacija korisnik može da:

- promeni veličinu prozora
- izabere font

# **13.1.1 Promena veličine prozora**

Veličinu prozora interfejsa za katalogizaciju menjamo pomeranjem ivica. Izabrano podešavanje ostaje do sledeće promene.

Veličinu prozora podešavamo tako da vidimo:

- sva polja za pretraživanje
- svu dugmad za izvršavanje pretraživanja
- što više podataka u izabranom prikazu rezultata pretraživanja

Veličinu prozora prikazivača određujemo tako da nam omogući:

- prikaz što većeg dela zapisa u MARC formatu
- odgovarajući odnos između veličine dela prozora za prikazivanje bibliografskog zapisa i dela za prikazivanje povezanih bibliografskih zapisa i drugih relevantnih informacija u Osnovnom prikazu

Način menjanja veličine prozora opisan je u priručniku *Osnovna uputstva COBISS3* (v. dodatak *A.2*). Podešavanje ostaje podrazumevano do sledeće promene.

# **13.1.2 Izbor fonta**

Najbolji prikaz COBISS znakova, znaka za sortiranje (odnosno NSB/NSE) i znaka za uključivanje komande LaTeX omogućuje font *Arial Unicode MS*.

Ako je font *Arial Unicode MS* instaliran na personalnom računaru, podesimo ga kao podrazumevani font po postupku koji je opisan u priručniku *Osnovna uputstva COBISS3* (v. pogl. *5.1*).

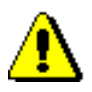

#### Upozorenje:

*Ako na personalnom računaru ne postoji font Arial Unicode MS, preporučujemo da ga instalirate.*

# **14.2 COBISS3/FOND**

Polja 996, 997 i 998 dodajemo ili uređujemo isključivo u segmentu COBISS3/Fond.

U segmentu COBISS3/Fond s bibliografskim zapisima se može raditi samo u ograničenom obimu:

- preuzimanje zapisa iz COBIB-a u lokalnu bazu podataka
- uređivanje ograničenog skupa bibliografskih podataka u lokalnoj bazi podataka (potpolja 330az, 539a, 610az, 675bs, 992by, 99389)

# **A.1 BIBLIOGRAFSKE BAZE PODATAKA**

# **A.1.1 Osnovni indeks**

U osnovni indeks indeksira se veći broj polja i potpolja. Kod kodiranih potpolja, po pravilu se indeksiraju razrešenja iz šifrarnika (a ne kodovi).

Po celom osnovnom indeksu može se pretraživati bez navođenja sufiksa za pretraživanje ili s prefiksom KW=. Sufiksi za pretraživanje urađeni su za ona potpolja koja najbolje prikazuju sadržaj indeksiranog dokumenta, te se zato obično najviše koriste za pretraživanje. Njihovom upotrebom, pretraživanje možemo ograničiti samo na određena potpolja.

### **A.1.1.1 Bibliografski podaci**

| <b>Sufiks</b> | Značenje                      | Pretraživanje | Potpolja                        |
|---------------|-------------------------------|---------------|---------------------------------|
| /AB           | Sažetak ili apstrakt          | rečima        | 330af                           |
| /AU           | $\text{Autor} - \text{osoba}$ | rečima        | 200f, 700abcdf-702abcdf,        |
|               |                               |               | 900abcdf-902abcdf, 903abcdf,    |
|               |                               |               | 904abcdf                        |
| /CB           | Autor – korporacija           | rečima        | 710abgh-712abgh, 910abgh-       |
|               |                               |               | 912abgh                         |
| /CL           | Zbirka                        | rečima        | 225adefhiv                      |
| /CP           | Mesto sastanka/dodatak nazivu | rečima        | 710ce-712 ce, 910ce-912ce       |
|               | korporacije                   |               |                                 |
| /GM           | Opšta oznaka građe            | rečima        | 200b, 539b                      |
| /NM           | Proizvođač                    | rečima        | 210gh                           |
| /NT           | Napomene                      | rečima        | 300a, 301a, 317a, 321ax, 323a-  |
|               |                               |               | 325a, 328adefg                  |
| /PM           | Mesto proizvodnje             | rečima        | 210ef                           |
| /PP           | Mesto izdavanja               | rečima        | 210ab, 620abcd                  |
| /PU           | Izdavač                       | rečima        | 210c                            |
| $/{\rm TI}^1$ | <b>Naslov</b>                 | rečima        | 200 acdehi, 327a, 501 ae, 503a, |
|               |                               |               | 510aehi, 512ae, 513aehi, 514a-  |
|               |                               |               | 517a, 518ae, 520aehi, 530ab,    |
|               |                               |               | 531abc, 532a, 540a, 541a, 996h, |
|               |                               |               | 997h                            |
| /TO           | Naslov originala              | rečima        | 500ahi                          |

**Tabela A.1-1: Osnovni indeks u bibliografskim bazama podataka – bibliografski podaci**

<span id="page-46-0"></span>l <sup>1</sup> Ako uvodna fraza u potpolju 996h, odnosno 997h, glasi "ISBN ", sadržaj potpolja se ne indeksira sa /TI i TI=, već se ISBN, koji sledi nakon tog niza znakova, indeksira sa BN=.

### **A.1.1.2 Podaci o sadržaju (predmetne odrednice, klasifikacija)**

**Tabela A.1-2: Osnovni indeks u bibliografskim bazama podataka – podaci o sadržaju**

| <b>Sufiks</b> | Značenje                            | Pretraž. | Potpolja                        |
|---------------|-------------------------------------|----------|---------------------------------|
| /PN           | Predmetna odrednica – lično ime     | rečima   | 600abcdf, 960abcdf              |
| /CS           | Predmetna odrednica – naziv         | rečima   | 601abc, 961abc                  |
|               | korporacije                         |          |                                 |
| /FN           | Predmetna odrednica – porodično ime | rečima   | 602af, 962af                    |
| /TS           | Predmetna odrednica – naslov        | rečima   | 605ahiklnq, 965ahiklnq          |
| /TN           | Tematska predmetna odrednica        | rečima   | 606a, 966a                      |
| /GN           | Geografska predmetna odrednica      | rečima   | 607a, 967a                      |
| /CH           | Vremenska predmetna odrednica       | rečima   | 608a, 968a                      |
| /FS           | Formalna predmetna odrednica        | rečima   | 609a, 969a                      |
| /DX           | Tematska pododrednica               | rečima   | $600x - 609x$ , $960x - 969x$   |
| /DY           | Geografska pododrednica             | rečima   | 600y-609y, 960y-969y            |
| /DW           | Formalna pododrednica               | rečima   | 600w-609w, 960w-969w            |
| /DZ           | Vremenska pododrednica              | rečima   | $600z - 609z$ , $960z - 969z$   |
| /DU           | Slobodno formirane predmetne        | rečima   | 610a                            |
|               | odrednice                           |          |                                 |
| /SU           | Predmetne odrednice                 | rečima   | 600–610, 960–969 (sva potpolja) |
| /GE           | Ključne reči – NUK                  | rečima   | 627a                            |

# **A.1.2 Dodatni indeksi**

Dodatne indekse baze podataka čine pojmovi za pretraživanje iz onih polja zapisa koja nude dodatne informacije o dokumentu. Prilikom pretraživanja po dodatnim indeksima moramo navesti dvoslovni prefiks koji označava polje i znak jednakosti. U dodatnim indeksima polja takođe mogu biti indeksirana rečima, frazno ili rečima i frazno.

Prilikom pretraživanja s nekim prefiksima, reči, koje su okružene znakovima NSB/NSE, možemo izostaviti (v. oznaku NSB/NSE u donjim tabelama).

# **A.1.2.1 Podaci o zapisu**

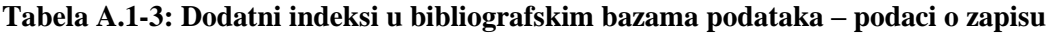

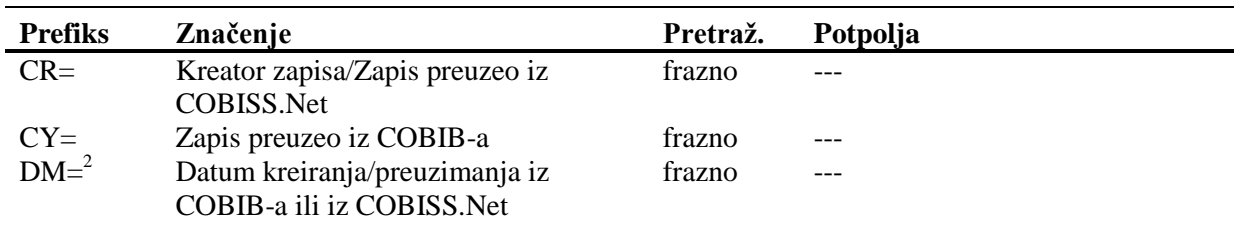

### **A.1.2.2 Bibliografski podaci**

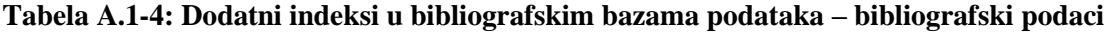

| <b>Prefiks</b>                             | Značenje                       | Pretraž.       | Potpolja                          |
|--------------------------------------------|--------------------------------|----------------|-----------------------------------|
| $AU =$ <sup><math>\frac{1}{4}</math></sup> | $Autor - osoba$                | frazno         | 700abcdf-702abcdf, 900abcdf-      |
|                                            |                                |                | 902abcdf, 903abcdf, 904abcdf      |
| $CB=$                                      | Autor – korporacija            | frazno,        | 710ab-712ab, 910ab-912ab          |
|                                            |                                | <b>NSB/NSE</b> |                                   |
| $CL =$                                     | Zbirka                         | frazno,        | 225adefhiv                        |
|                                            |                                | <b>NSB/NSE</b> |                                   |
| $CP=$                                      | Kraj sastanka/dodatak nazivu   | frazno,        | 710ce-712ce, 910ce-912ce          |
|                                            | korporacije                    | <b>NSB/NSE</b> |                                   |
| $GM =$                                     | Opšta oznaka građe             | frazno         | 200b, 539b                        |
| $HE=$ <sup>4</sup>                         | Autor – jedinstvena personalna | frazno         | 700abcdf-702abcdf, 904abcdf       |
|                                            | odrednica                      |                |                                   |
| $IS=$                                      | Broj sveske                    | rečima         | 215h                              |
| $NM=$                                      | Proizvođač                     | frazno,        | 210g                              |
|                                            |                                | <b>NSB/NSE</b> |                                   |
| $PM=$                                      | Mesto proizvodnje              | frazno,        | 210e                              |
|                                            |                                | <b>NSB/NSE</b> |                                   |
| $PP=5$                                     | Mesto izdavanja                | frazno         | 210a, 620abcd                     |
| $PU =$                                     | Izdavač                        | frazno,        | 210c                              |
|                                            |                                | <b>NSB/NSE</b> |                                   |
| $PY=6$                                     | Godina izdavanja               | frazno         | 100cd                             |
| $P2=^7$                                    | Završna godina izdavanja       | frazno         | 100d                              |
| $TI=8$                                     | <b>Naslov</b>                  | frazno,        | 200 acdehi, 501 a, 503 a, 510 ai, |
|                                            |                                | <b>NSB/NSE</b> | 512ae, 513ai, 514a–517a, 518ae,   |
|                                            |                                |                | 520aehi, 530a, 531ab, 532a, 540a, |
|                                            |                                |                | 541a, 996h, 997h                  |
| $TO=$                                      | Naslov originala               | frazno,        | 500ahi                            |
|                                            |                                | <b>NSB/NSE</b> |                                   |
| $SO=9$                                     | Naslov izvora                  | frazno         | 200ai                             |

<sup>4</sup> Potpolja a, b, c, d i f pojedinog polja indeksiraju se kao jedna fraza u obliku "a, b d, c, f". Zato se preporučuje da

 $\overline{a}$ 

 2 Prilikom kreiranja novog zapisa indeksira se datum kreiranja zapisa, a prilikom preuzimanja zapisa iz COBIB-a ili iz mreže COBISS.Net u lokalnu bazu podataka datum preuzimanja zapisa.

<sup>&</sup>lt;sup>3</sup> Prefiks za pretraživanje ID= ne može se kombinovati s limitiranjem.

prilikom pretraživanja sa AU= ili HE= izraz za pretraživanje skraćujemo znakom "\*".<br><sup>5</sup> Potpolja u polju 620 indeksiraju se kao fraza tako što se potpolju d dodaju potpolja a, b i c. Interpunkcija između potpolja je znak "/".

<sup>©</sup> IZUM, januar 2014, prevod: januar 2014. Dodatak A.1-3

 6 Sa PY= indeksira se potpolje 100d, ako se kod u potpolju 100b razlikuje od "b" ili "j". Ako je kod u 100b jednak "f" ili "g", indeksiraju se i sve godine između godine u 100c i godine u 100d.

 $^7$  Sa P2= indeksira se potpolje 100d, ako je u potpolje 100b upisan kod "b".

<sup>8</sup> Potpolja 531ab indeksiraju se kao jedna fraza u obliku "a b". U vezi sa indeksiranjem potpolja 996/997h v. nap. [1.](#page-46-0)

<sup>9</sup> Potpolja 200ai u zapisima za serijske publikacije indeksiraju se kao jedna fraza u obliku "a. i". Zato se preporučuje da, prilikom pretraživanja sa SO=, izraz za pretraživanje skraćujemo znakom "\*".

### **A.1.2.3 Identifikacioni podaci**

### **Tabela A.1-5: Dodatni indeksi u bibliografskim bazama podataka – identifikacioni podaci**

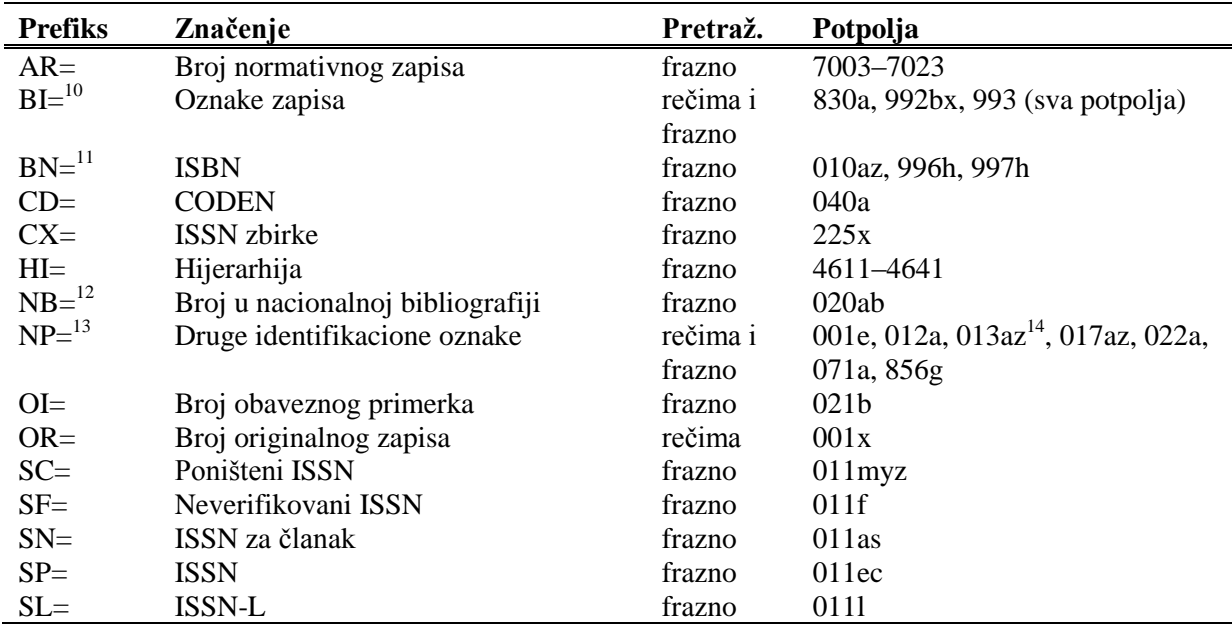

<u>.</u> <sup>10</sup> Potpolja 830a i 992b indeksiraju se rečima, a potpolje 992x i sva potpolja u polju 993 frazno.

<sup>13</sup> Potpolja 001e, 013az, 017az, 022a i 856g indeksiraju se frazno, potpolje 012a rečima, a 071a rečima i frazno.

<sup>14</sup> Sadržaj potpolja 013a i 013z indeksira se sa crticama i bez njih. Ako je u potpolju 013a ili 013z 10-cifreni broj (10 cifara bez crtica), programsko se izračunava odgovarajući 13-cifreni broj i dodaje se u indeks.

<sup>&</sup>lt;sup>11</sup> Sadržaj se indeksira bez crtica. Ako je u potpolju 010a 10-cifreni broj (10 cifara bez crtica), programski se izračunava odgovarajući 13-cifreni broj i dodaje se u indeks. Ako je prvih pet znakova u potpolju 996h, odnosno 997h, jednako "ISBN ", broj ISBN, koji sledi nakon tih znakova, indeksira se sa BN=, a u suprotnom se potpolje 996h, odnosno 997h, indeksira sa /TI i TI=.

<sup>&</sup>lt;sup>12</sup> Sadržaj potpolja 020a i 020b, koja su odvojena razmakom, indeksira se kao jedna fraza. Potpolje b dodatno je indeksirano i samostalno.

- Pogrešno strukturisano potpolje. [5]
- Polje za lično ime ne možete povezati s normativnim zapisom za korporaciju. [11]
- Potvrđena tipologija se ne može promeniti. [6]
- Prilikom verifikacije koda"2.31" i "2.32", Centralni specijalizovani informacioni centar može da zahteva dokaz o adekvatnosti tipa dokumenta. [7]
- U potpolje a upišite naslov. [9]
- Zapis sa ID = ??? ne postoji. [5]
- Zapis za publikaciju nije u COBIB-u. [8]
- Zapis za publikaciju nije u lokalnoj bazi podataka. [8]

**Tabela B.1-2: Bibliografske baze podataka – kontrole prilikom unosa u potpolje**

|                  | Polje                                 | Greška       | Opis                                                                                                    |
|------------------|---------------------------------------|--------------|----------------------------------------------------------------------------------------------------|
| 1.               | 010a                                  | $\mathbf F$  | Proverava se pravilnost unosa ISBN broja.                                                                                      |
| 2.               | 013a                                  | $\mathbf{F}$ | Proverava se pravilnost unosa ISMN broja.                                                                                      |
| 3.               | 011cef                                | $\mathbf{F}$ | Proverava se pravilnost unosa ISSN broja.                                                                                      |
| $\overline{4}$ . | 330a, 539acdei,<br>610a               | $\mathbf F$  | Proverava se pravilnost unosa LaTeX komande.                                                                                   |
| 5.               | 001x, 4641                            | $\mathbf{F}$ | Proverava se pravilnost unosa identifikacionog broja.                                                                          |
| 6.               | 001t                                  | $F_{\rm}$    | Prilikom uređivanja, odnosno dopunjavanja zapisa, ne<br>možemo menjati sadržaj potpolja 001t, ako je tipologija<br>zaključana. |
| 7.               | 001t                                  | $\mathbf I$  | Ako je $001t = "2.31"$ ili "2.32" ispisuje se upozorenje.                                                                      |
| 8.               | 011as                                 | $\mathbf{F}$ | Proverava se da li zapis za publikaciju postoji u COBIB-u.                                                                     |
| 9.               | 4XXax                                 | $\mathbf{F}$ | Potpolje 4XXa unosimo kada zapis za srodni kontinuirani<br>izvor ne postoji u COBIB-u (ako postoji, ne sadrži polje<br>530).   |
| 10.              | 992y, 997f                            | $\mathbf F$  | Proverava vezu između inventarskog broja serijske<br>publikacije u potpolju 992y i 997f.                                       |
| 11.              | 70X3, 001c u<br>normativnom<br>zapisu | $\mathbf{F}$ | Proverava se da li je u potpolje 70X3 upisan<br>identifikacioni broj normativnog zapisa za korporaciju<br>$(001c = "b").$      |

#### **Legenda za vrste grešaka**:

F (*Fatal*) – Polje za unos ne možemo napustiti dok greška nije ispravljena.

W (*Warning*) – Program upozorava na eventualnu grešku.

I (*Information*) – Program ispisuje upozorenje i polje za unos zatvara.

# **B.1.3 Kontrole prilikom pohranjivanja zapisa**

Poruke, koje se ispisuju prilikom pohranjivanja zapisa, upozoravaju na druge sadržinske greške. Prilikom pohranjivanja ispisuju se i poruke koje su opisane u dodatku *B.1.1.* Na neke greške program nas samo upozorava, a druge moramo otkloniti ako želimo da pohranimo zapis. Kada je zapis označen za brisanje (001a = "d") i kada je ispunjeno potpolje 001x, kontrole se ne izvode.

- Ako postoji više ISBN-ova (010), moramo uneti objašnjenje (010b). [72]
- Alternativno numerisanje nije pravilno uneto (215rqp). [40]
- Bibliografski nivo (001c) se ne podudara s kodom u potpolju 110a. [9, 85]
- Članak s tipologijom ??? mora biti objavljen u serijskoj publikaciji. [87]
- Godina izdavanja 2 (100d) kod kontinuiranog izvora, koji još izlazi (100b = "a"), mora biti "9999". [20]
- Godina izdavanja 2 (100d) mora biti novija od godine izdavanja 1 (100c). [19]
- Godina izdavanja članka (sastavnog dela) nije usklađena sa godinama izlaženja matične jedinice! [111, 112]
- Hijerarhijski nivo ne odgovara masci za unos. [69]
- I zapis za izvor sastavnog dela s tipologijom 1.16 mora da sadrži podatak o tipologiji. [102]
- Ispred napomene 856z moramo uneti URN (856g) ili URL (856u). [76]
- ISSN (011as) je pogrešan. Proverite identifikaciju izvora! [105]
- ISSN (011cef) je pogrešan. Za dodeljivanje pozovite NBS! [53]
- Izabrana maska ne odgovara tipu dokumenta. [51]
- Ključni naslov se dodaje zajedno sa ISSN. [97]
- Kod anonimnih dela, za 1. indikator u polju 532 izaberemo vrednost 1. [73]
- Kod formalne odrednice, vrednost indikatora u polju 710 mora iznositi 01. [52]
- Kod naučnih članaka i drugih sastavnih delova obavezno je navođenje literature (polje 320). [120]
- Kod neknjižne građe preporučujemo unos osnovnih kodiranih podataka (potpolje ???). [119]
- Kod separata (105b = "8") nedostaje napomena o posebnom otisku (324). [56]
- Kod u potpolju 102a razlikuje se od koda u potpolju 102a u

nadređenom zapisu. [108]

- Kod za godinu izdavanja 100b = "j" zahteva upis tačnog datuma u potpolje 100d. [22]
- Kod za tipologiju 001t je iz 1. grupe i zahteva opis članka  $001c = "a". [3]$
- Kod za tipologiju 001t je iz 2. grupe i zahteva opis integrativnog izvora ili monografske publikacije. [4]
- Kod za tipologiju 001t je iz 3. grupe i zahteva opis izvedenog dela  $001c = "d".$  [5]
- Kodove za regije (102b) unosimo samo kod kodova "srb" i "bih". [26]
- Kodovi u potpoljima 121a i 124b moraju se podudarati. [65]
- Kodovi za ilustracije (105a, 140a) i podaci u potpolju 215c moraju biti usklađeni. [27]
- Kodovi za jezik u potpoljima 101abc moraju se međusobno razlikovati. [23]
- Kodovi za jezik u potpoljima 101efg moraju se razlikovati od koda u prvom potpolju 101a. [24]
- Kontrolni znaci (znaci NSB/NSE, znaci za komande LaTeX) moraju se pojavljivati u paru (polje ???). [47]
- Naučna monografija (001t = "2.01") ima manje od 50 strana (215a). Proverite tipologiju! [99]
- Naučna monografija (001t = "2.01") je bez ISBN (010a). Proverite tipologiju! [99]
- Naučni članak (001 $t = ?$ ??) ne sme biti povezan sa serijskom publikacijom preko potpolja 110a = ???. [91]
- Nedostaje godina izdavanja 2 (100d). [106]
- Nedostaje ISSN (011c, e ili f). [10]
- Nedostaje ISSN serije/podserije/priloga (011s). [41]
- Nedostaje kod za transliteraciju (100i). [109]
- Nedostaje kod za vrstu autorstva (70X4). [50]
- Nedostaje kod za zbornik (105b = "z"). [86]
- Nedostaje odrednica: personalna (polje 700), korporativna (polje 710) ili stvarna (vrednost 1. indikatora u polju 200). [35]
- Nedostaje potpolje ???f. [48]
- Nedostaje potpolje 011a. [55]
- Nedostaje potpolje 017?. [115]
- Nedostaje potpolje 101c. Ako ne znamo jezik originala, upišemo kod "und". [96]
- Nedostaje veza sa izvorom (011a ili 4641). [6]
- Nepotpune uputnice "vidi". Proverite potpolje 6 za povezivanje blokova 9 i 6/7! [58]
- Numerisanje nije pravilno uneto (215hig). [39]
- Obavezan unos ISSN-a. [10]
- Opšta oznaka građe (200b) ne podudara se sa vrstom zapisa (001b). [68]
- Pismo u potpolju 100l ne slaže se s jezikom u potpolju 101g ili 101a. [107]
- Pogrešan 2. indikator (polje ???). [60]
- Pogrešan indikator u polju 101. [54]
- Pogrešan redosled potpolja u polju 600. [117]
- Pogrešna godina izdavanja 2 (100d) za kontinuirani izvor koji je prestao da izlazi (100b = "b"). [118]
- Pogrešna godina izdavanja 2 (100d) za kontinuirani izvor nepoznatog statusa (100 $b = "c"$ ). [21]
- Pogrešno formirana formalna odrednica. Nedostaje polje 710. [45]
- Polja 700 i 710 ne koristimo ako imamo više od tri autora. [46]
- Polja 700 i 710 ne smeju se istovremeno pojavljivati u zapisu. [66]
- Polje ??? ispunjavamo za elektronske izvore (001b = "l"). [34]
- Polje ??? ispunjavamo za kartografsku građu  $(001b = "e", "f").$  [31]
- Polje ??? ispunjavamo za tekstualnu građu  $(001b = "a", "b")$ . [63]
- Polje ??? ispunjavamo za zvučne snimke i muzikalije (001b = "c", "d", "i", "j"). [32]
- Polje ??? mora da sadrži potpolje 6. [58]
- Polje ??? mora da sadrži potpolje a, i to na prvom mestu. [12]
- Polje 071 koristimo za zvučne snimke i muzikalije  $(001b = "c", "i",$ "j"). [11]
- Polje 115 ispunjavamo za građu za video projekcije, filmsku i video građu (001 $b =$ "g"). [28]
- Polje 116 ispunjavamo za grafiku  $(001b = "k")$ . [29]
- Polje 117 ispunjavamo za trodimenzionalne proizvode i predmete  $(001b = "r")$ . [30]
- Polje 126 ispunjavamo za zvučne snimke (001b = "i", "j"). [33]
- Polje 130 ispunjavamo za mikrooblike. Proverite sadržaj potpolja 001b! [81]
- Polje 208 ispunjavamo za muzikalije  $(001b = "c", "d").$  [38]
- Polje 327 možete ponoviti samo ako je u prvom polju već maksimalan broj potpolja. [82]
- Polje 900 ne sme se pojavljivati bez polja 700, a polje 910 se ne sme pojavljivati bez polja 710. [67]
- Polje s CONOR.XX-ID=??? mora da sadrži indikator za isključivanje iz personalne bibliografije. [100]
- Polje s CONOR.XX-ID=??? mora da sadrži indikator za isključivanje iz personalne bibliografije. [100]
- Ponovljeno potpolje ???f mora početi znakom jednakosti. [113]
- Potpolja 115 prstuvz $123$  ispunjavamo za filmove  $(115a = "a")$ . [64]
- Potpolje ??? može biti samo u zapisu za sastavni deo (001c = "a"). [8]
- Potpolje ???c sadrži broj. Proverite unos! [94]
- Potpolje 3270 može postojati samo u prvom polju 327. [82]
- Potpolje 421a nije ponovljivo. [37]
- Potpolje 4641 možemo upotrebiti samo za povezivanje s monografskom publikacijom. [44]
- Potpolje 7024 sadrži kod za autorstvo ???. Proverite unos u potpolju 105b! [104]
- Potvrđena tipologija se ne može promeniti. [98]
- Preporučuje se unos paralelnog naslova i u polje 510. [59]
- Prethodni ili prvi unos zapisa (001a = "p", "i") ne sme da sadrži inventarski broj. [7]
- Proverite državu izdavanja i kod u potpolju 102a (Salvador)! [25]
- Proverite godinu izdavanja 1 (100c)! [15]
- Proverite godinu izdavanja 1 u potpolju 100c, jer se upisana godina odnosi na budućnost! [17]
- Proverite godinu izdavanja 2 (100d)! [16]
- Proverite godinu izdavanja 2 u potpolju 100d, jer se upisana godina odnosi na budućnost! [18]
- Proverite kod za jezik ??? u potpolju ???! [62]
- Reprodukcija je izašla pre originala? Proverite 100bcd! [42]
- Sadržaj polja 020 ne može se promeniti, ako sadrži broj u slovenačkoj nacionalnoj bibliografiji. [70]
- Sadržaji potpolja 115a i 115g se ne podudaraju. [80]
- Samo jednu varijantnu odrednicu možemo, da označimo kao fonetski oblik i samo jednu kao etimološki oblik. [110]
- Sastavni delovi s tipologijom ??? moraju biti povezani sa monografskom publikacijom (4641). [88]
- Sastavni deo, povezan sa zbornikom, mora imati tipologiju za izlaganje na konferenciji. [90]
- Sva polja 327 moraju imati iste vrednosti indikatora. [82]
- Tipologija ??? u zapisu za integrativni izvor zahteva odgovarajuću kombinaciju kodova u potpoljima 001b i 110a. [114]
- Tipologija 001 $t = ?$ ?? zahteva odgovarajući kod u potpolju 105b. [89]
- Tipologija za bibliografiju zahteva odgovarajući kod u potpolju 105b. [92]
- Tipologija za udžbenik zahteva odgovarajući kod za udžbenik u potpolju 105b. [83]
- U polje ??? nije dozvoljeno ugraditi polje ???. [43]
- U poljima ??? potpolje a je obavezno i uvek mora biti na prvom mestu ako polje nije povezano. Kod polja koja su povezana, potpolje 3 mora biti na prvom mestu. [12]
- U polju ??? ispunjeno je potpolje d, zato proverite vrednost 2. indikatora. [75]
- U polju ??? nedostaje potpolje a. [74]
- U polju 327 obavezno je potpolje a. [49]
- U potpolje ???d unosimo samo rimske brojeve. [95]
- U ugrađenom polju ??? je pogrešan ? indikator. [43]
- U zapisima za integrativne izvore (po pravilu) ne koristimo tipologiju; izuzetak mogu da budu web zbornici, web enciklopedije i nepovezani listovi sa promenljivim sadržajem. [114]
- Ujednačite indikatore za ispis napomene (2. indikator u poljima ???). [79]
- Upisani kod za oznaku godine izdavanja (100b) namenjen je kontinuiranim izvorima  $(001c = "i", "s").$  [13]
- Upisani kod za oznaku godine izdavanja (100b) namenjen je monografskim publikacijama (001 $c = "m"$ ). [14]
- Video na DVD medijumu kodiramo kao video snimak (115a = "c") i video ploču (115k = "b"). [77]
- Vrednost 1. indikatora u polju 200 je 1, iako u zapisu postoji autorska odrednica. [36]
- Za analitičku obradu serijske publikacije mora da bude ispunjeno potpolje 011e ili potpolje 011c. [61]
- Za kompletno povezivanje serijskih publikacija moraju postojati bar dva polja ???. [78]
- Za takve integrativne izvore ne koristimo tipologiju. [114]
- Zapis CIP (001a = "p") sme da sadrži tipologiju samo ako sadrži DOI

(017). [93]

- $\bullet$  Zapis za događaj 001b = "u" mora imati bibliografski nivo 001c = "d". [1]
- $\bullet$  Zapis za elektronski izvor (001b = "l") mora da sadrži polje 017, 337 ili 856. [103]
- $\bullet$  Zapis za naučnu monografiju (001t = "2.01") mora imati ispunjeno potpolje 105e. [101]
- $\bullet$  Zapis za online elektronski izvor (135b = "i") mora da sadrži polje 017 ili 856. [71]
- $\bullet$  Zapis za programsku opremu (001t = "2.21") mora biti kodiran kao elektronski izvor  $(001b = "1")$ . [84]
- $\bullet$  Zapis za sastavni deo 001c = "a" mora imati hijerarhijski nivo  $001d = "2". [2]$
- $\bullet$  Zapis, označen za brisanje (001a = "d"), u potpolju 001x mora da sadrži identifikacioni broj. [116]
- Znak jednakosti i razmak "= " ispisuju se programski ispred potpolja ??? . [57]

|     | Polje                                                                                   | Greška         | Opis                                                                                                    |
|-----|-----------------------------------------------------------------------------------------|----------------|----------------------------------------------------------------------------------------------------|
| 1.  | 001bc                                                                                   | F              | Ako je $001b = "u", \text{ onda je } 001c = "d".$                                                                                                    |
| 2.  | 001cd                                                                                   | $\mathbf F$    | Ako je $001c = "a", \text{ onda je } 001d = "2".$                                                                                                    |
| 3.  | 001ct                                                                                   | $\mathbf{F}$   | Ako 001t započinje sa "1", onda je 001c = "a".                                                                                                    |
| 4.  | 001ct                                                                                   | $F_{\rm}$      | Ako 001t započinje sa "2", onda je 001c = "i" ili 001c =<br>$"m"$ .                                                                                                    |
| 5.  | 001ct                                                                                   | $\mathbf{F}$   | Ako 001t započinje sa "3", onda je 001c = "d".                                                                                                    |
| 6.  | 001c, 011a, 4641                                                                        | $\mathbf{F}$   | Ako je $001c = "a",$ onda mora da postoji 011a ili 4641 ili<br>za lokalne zapise 992v.                                                                                              |
| 7.  | 001a, 996f, 997f                                                                        | $\mathbf{F}$   | Ako je $001a =$ "i" ili "p", ne sme da postoji 996/997f.                                                                                                    |
| 8.  | 011a, 4641, 001c                                                                        | $\mathbf{F}$   | Ako postoji 011a ili 4641, onda je 001c = "a".                                                                                                    |
| 9.  | 001c, 110a                                                                              | W              | Ako je $110a = "e",$ proverava se da li je $001c = "i".$                                                                                                    |
| 10. | 001c, 011ecf, 100b                                                                      | $\mathbf F$    | Ako je $001c = "s",$ onda mora da postoji jedno od potpolja<br>011e, c ili f. Ako je 001c = "i" i 100b = "a", "b" ili "c",<br>onda mora da postoji jedno od potpolja 011e, c ili f. |
| 11. | 071,001b                                                                                | F              | Ako postoji 071, onda u 001b mora da postoji jedan od<br>kodova "c", "i", "j" ili "m".                                                                                              |
| 12. | 071, 115, 116,<br>205, 225, 5XX,<br>6XX (osim 610,<br>620 i 675), 7XX,<br>90X, 91X, 96X | $\overline{F}$ | U najbrojanim poljima, potpolje a je obavezno i uvek<br>mora da bude na prvom mestu, ako polje nije povezano s<br>normativnom bazom.                                                |
| 13. | 001c, 100b                                                                              | $\mathbf{F}$   | Ako je $100b = "a", "b"$ ili "c", onda je $001c = "s"$ ili "i".                                                                                                    |
| 14. | 001c, 100b                                                                              | F              | Ako je $100b = "d", "e", "f", "g", "h", "i" ili "j", onda se$                                                                                                    |

**Tabela B.1-3: Bibliografske baze podataka – kontrole prilikom pohranjivanja zapisa**

© IZUM, januar 2014, prevod: januar 2014. Dodatak B.1-9

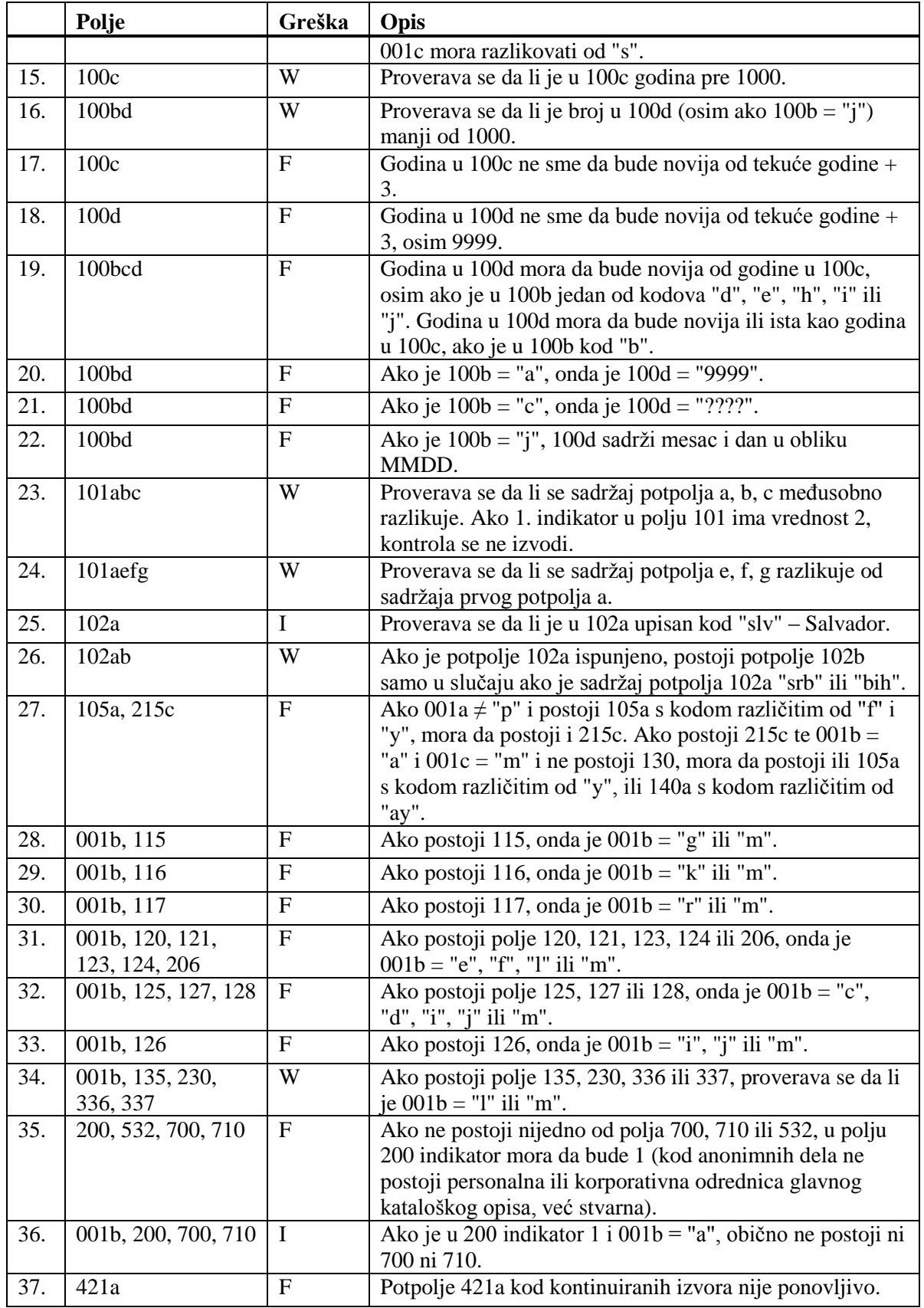

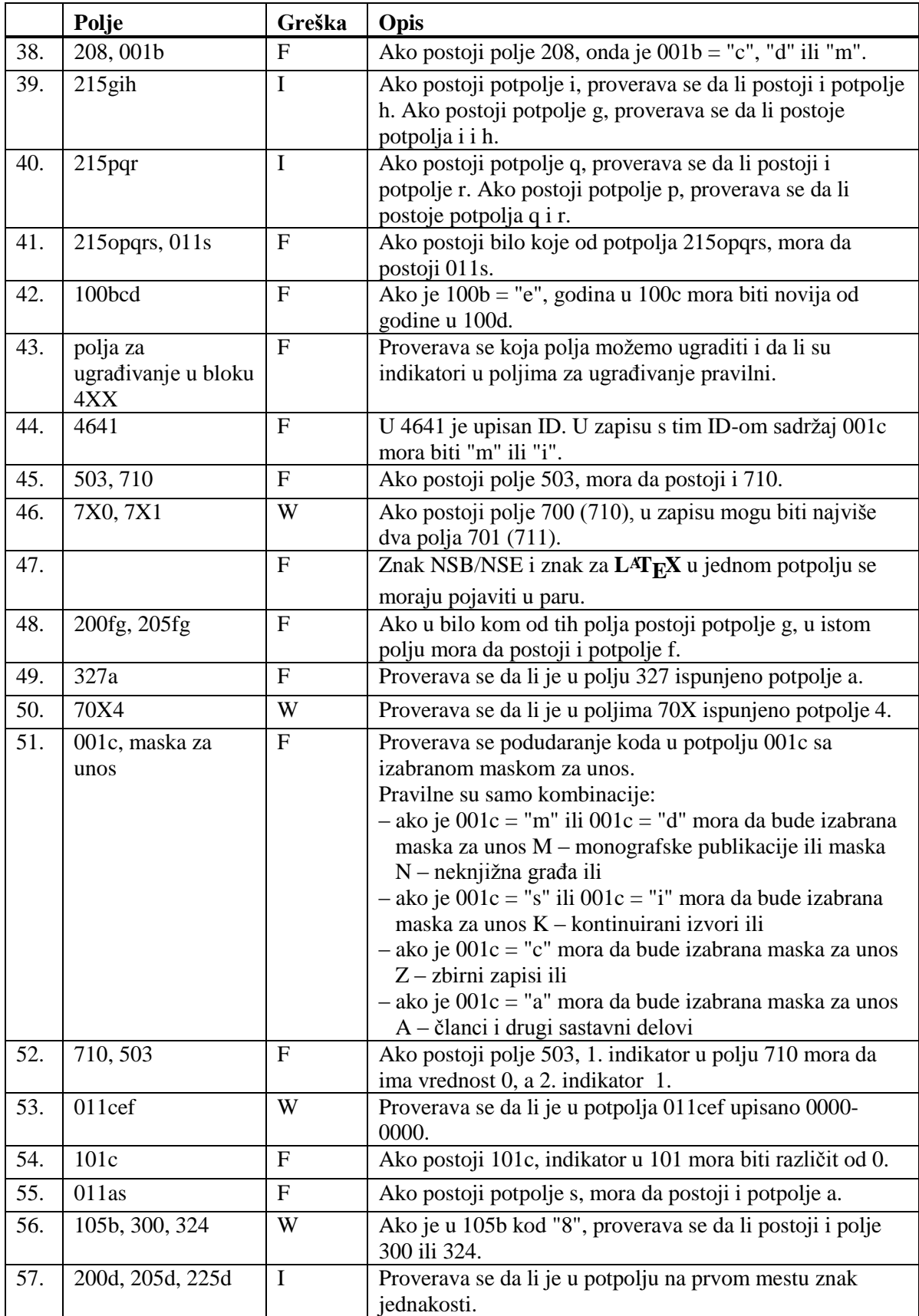

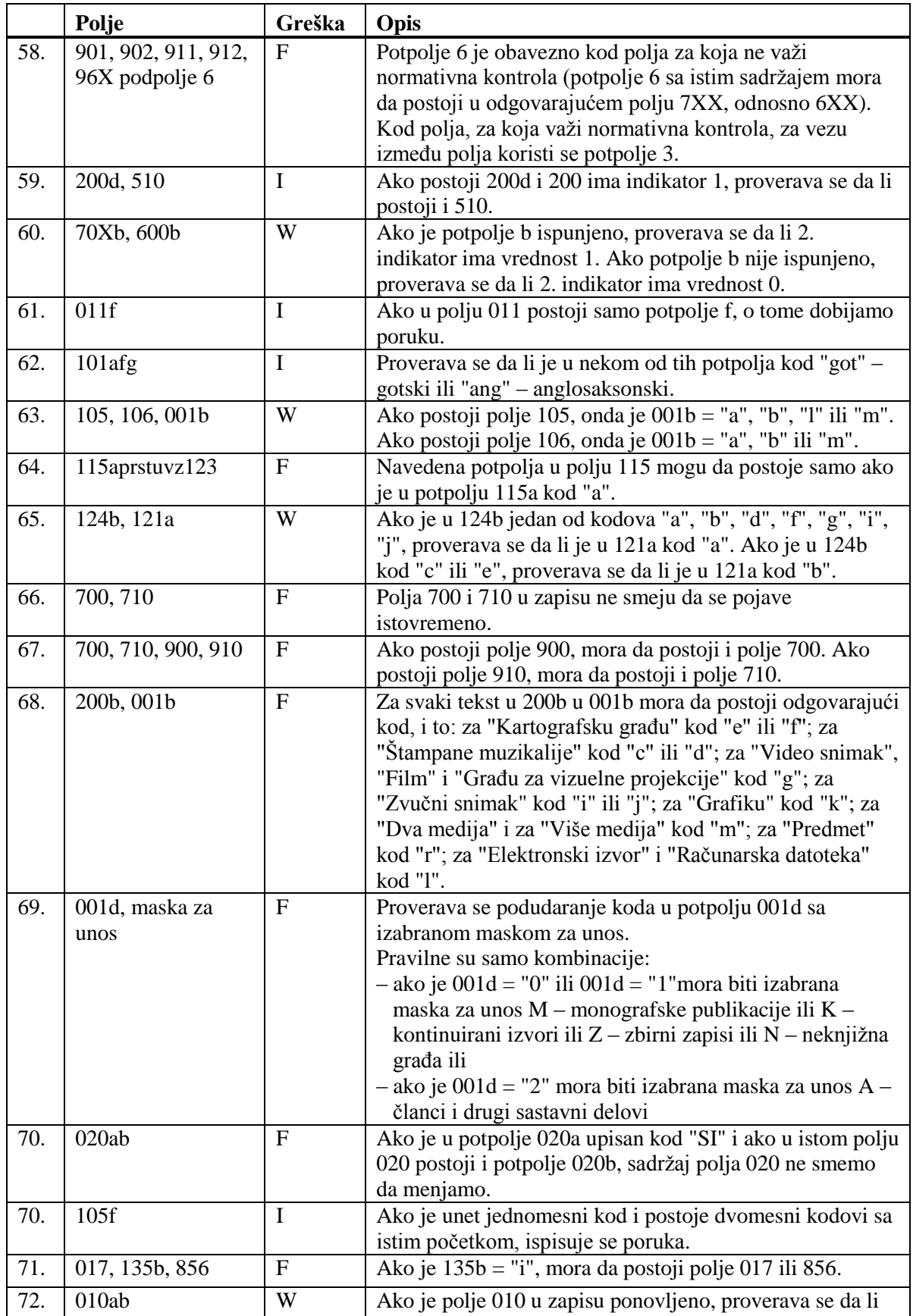

Dodatak B.1-12 © IZUM, januar 2014, prevod: januar 2014.

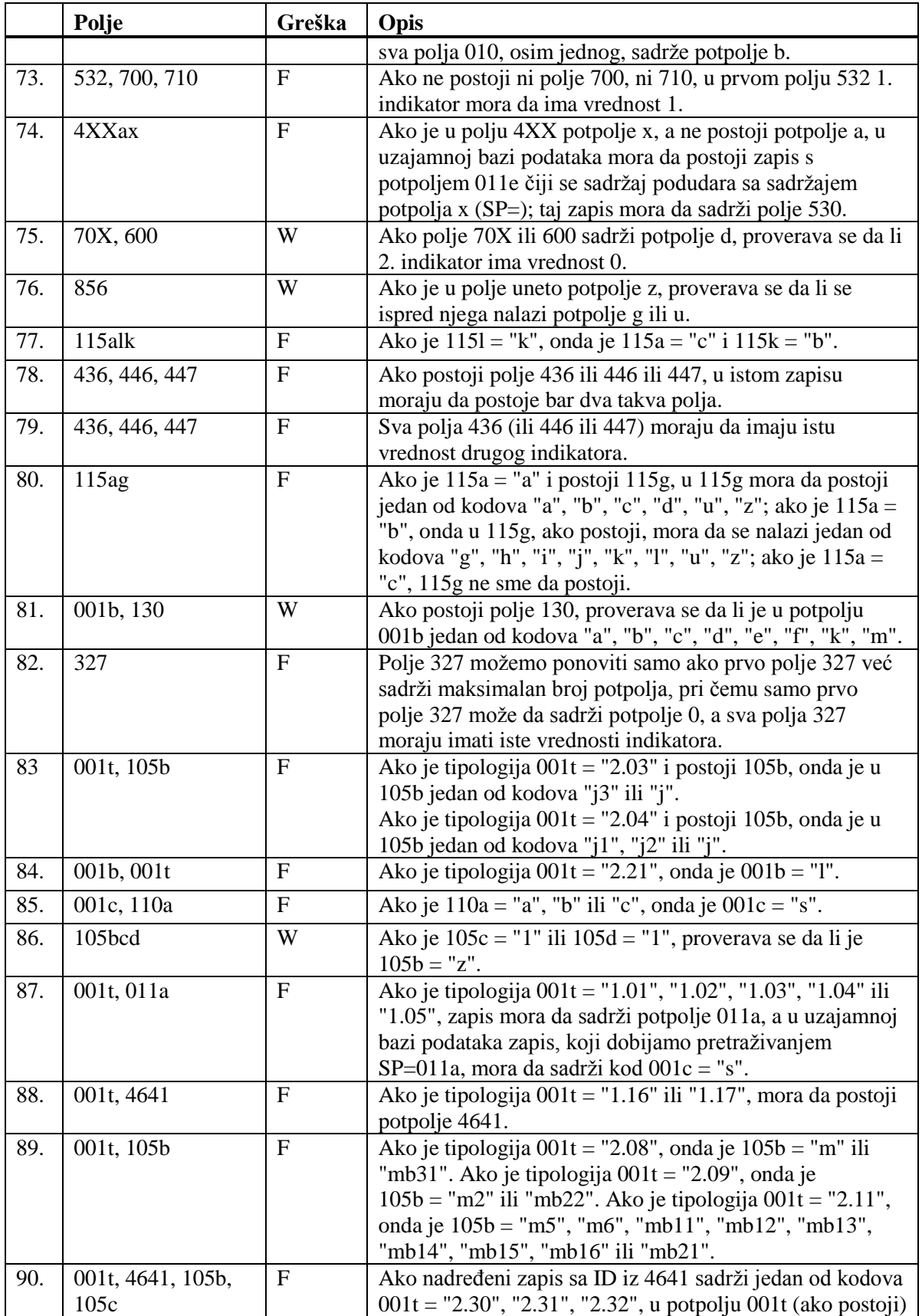

 $\overline{\phantom{a}}$ 

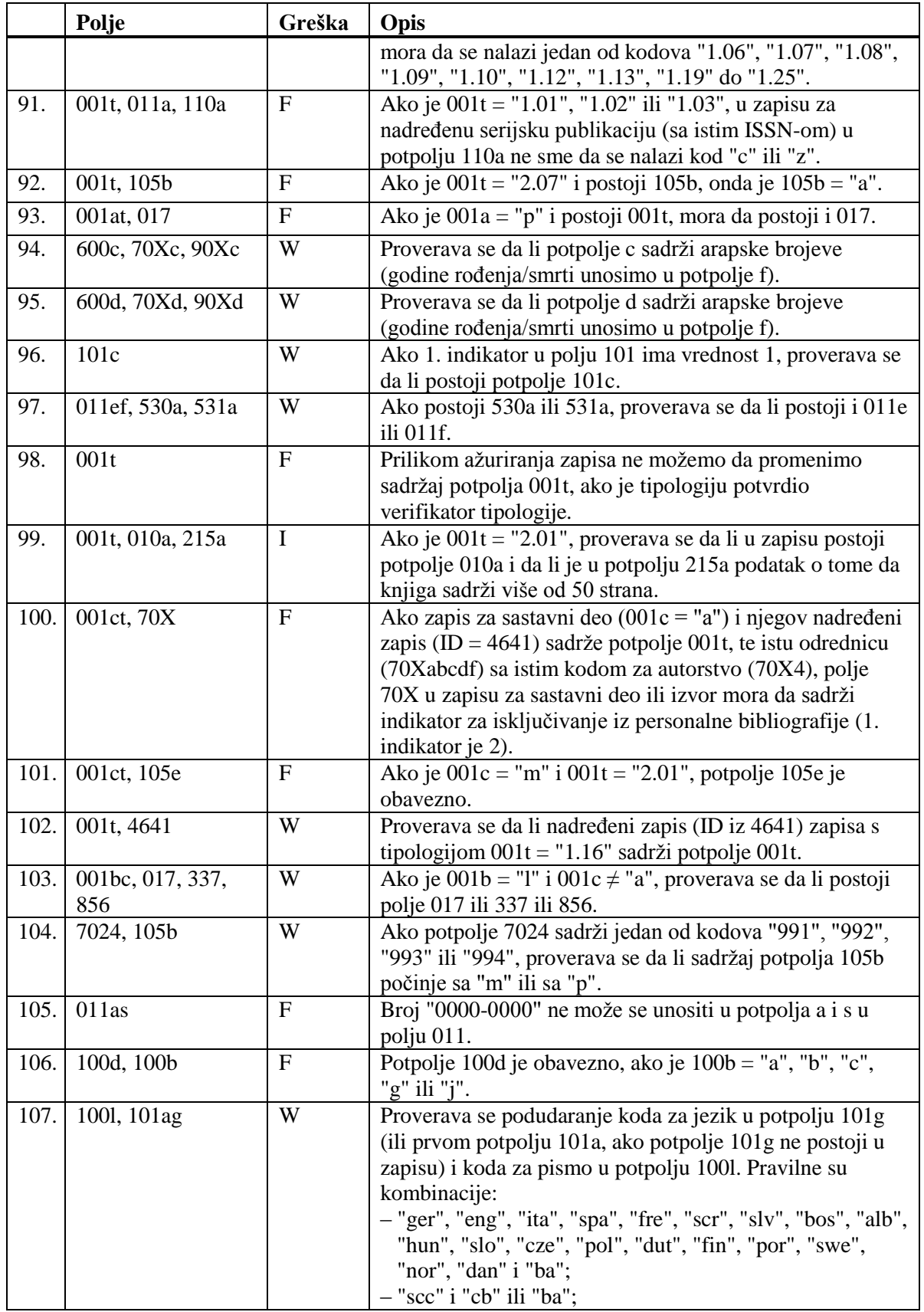

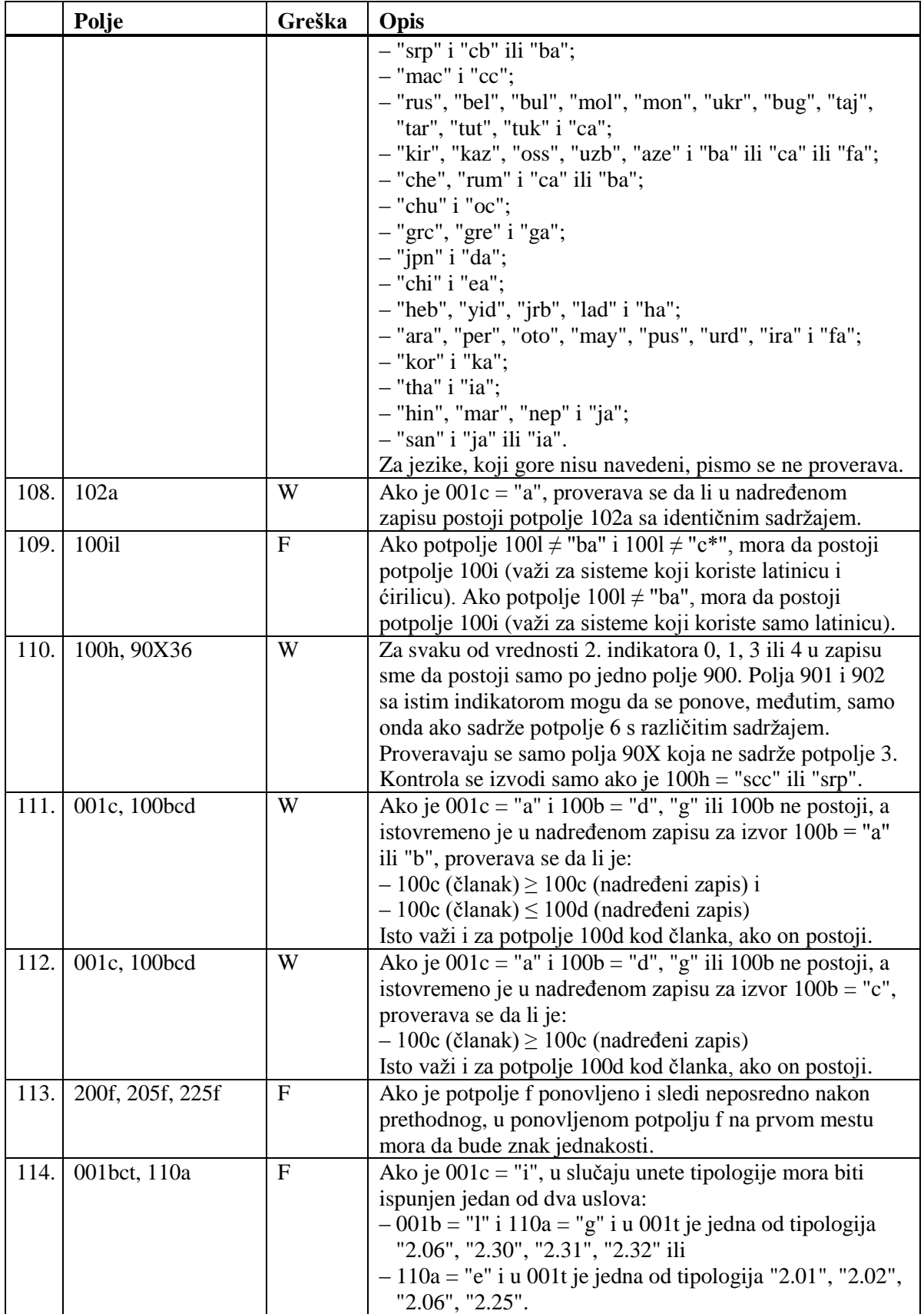

 $\overline{\phantom{a}}$ 

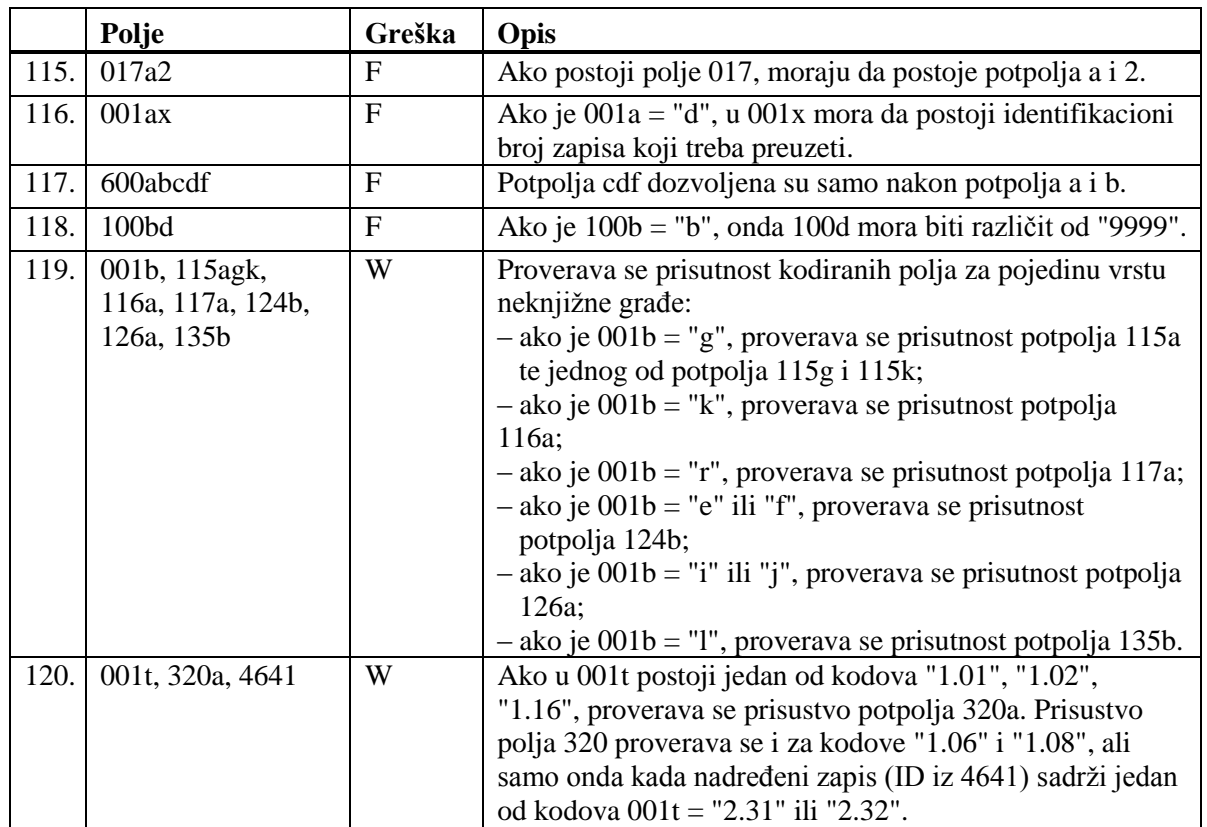

### **Legenda za vrste grešaka**:

F (*Fatal*) – Zapis ne možemo da pohranimo dok greška ne bude ispravljena. W (*Warning*), I (*Information*) – Program upozorava na moguću grešku.

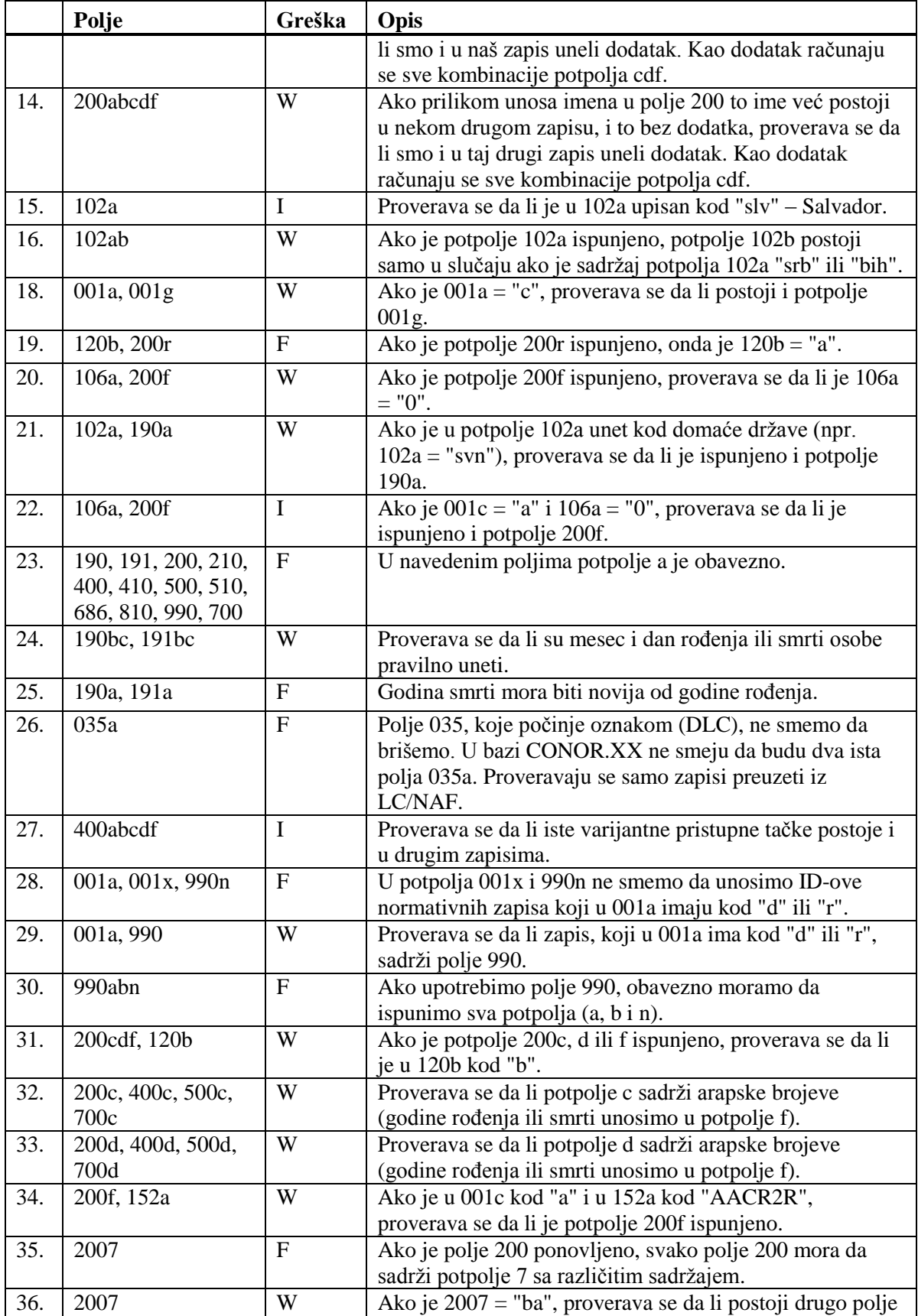

© IZUM, januar 2014, prevod: januar 2014. Dodatak B.2-5

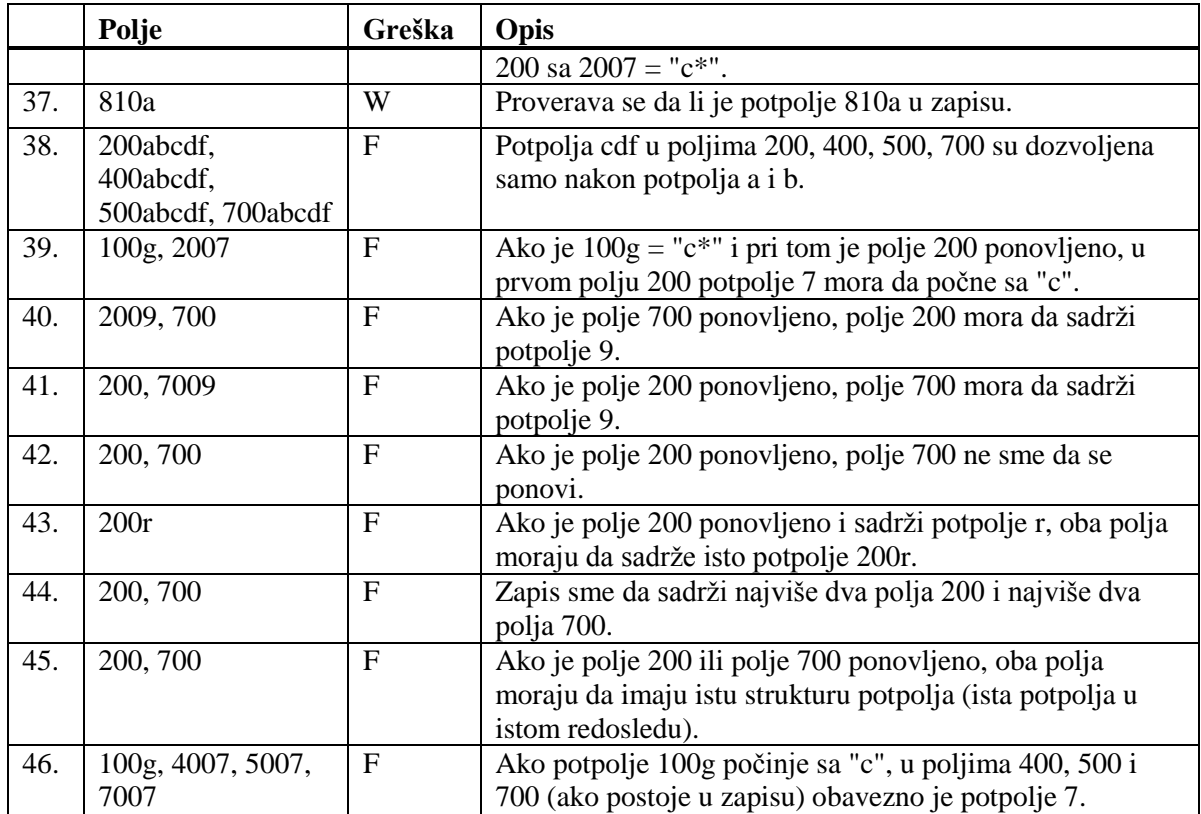

### **Legenda za vrste grešaka**:

F (*Fatal*) – Zapis ne možemo da pohranimo dok greška ne bude ispravljena. W (*Warning*), I (*Information*) – Program upozorava na moguću grešku.

# **F.3 ISSN**

ISSN baza podataka instalirana je na IZUM-ovom serveru i ažurira se jednom dnevno. Zapisi su u MARC 21 formatu.

# **F.3.1 Pretraživač**

Pretraživač je sličan pretraživaču za bibliografske zapise u COMARC/B formatu. Izostavljeno je dugme za pohranjivanje upisanih kriterijuma za pretraživanje, dugme za prebacivanje sa pretraživanja u lokalnoj bazi podataka u COBIB, dugme za spisak indeksa za pretraživanje, polje za prikaz rezultata pretraživanja i polje za izbor prethodno pohranjenog upita.

Na raspolaganju su polja za pretraživanje:

- ISSN
- Ključni naslov
- Naslov
- Izdavač
- Mesto izdavanja
- Početna godina
- Završna godina
- Autor izdavač
- Povezani naslovi
- Povezani ISSN
- Država
- Jezik
- ISSN-L
- Kod nacionalnog ISSN centra
- Status publikacije
- Vrsta kontinuiranog izvora
- Učestalost
- Kod fizičkog nosioca
- UDK
- Skraćeni ključni naslov

# **F.3.2 Prikazivač**

U prikazivaču su na raspolaganju tri jezička koja omogućuju prikaz zapisa u tri formata: **Osnovni prikaz**, **MARC** i **Originalni MARC**.

# **F.3.2.1 Osnovni prikaz**

U osnovnom prikazu ispisuju se sledeći atributi i njihove vrednosti, ako postoje:

- ISSN
- ključni naslov
- izdavač
- mesto izdavanja
- godina izdavanja
- autor izdavač
- numerisanje
- učestalost
- država
- jezik
- ISSN-L
- kod nacionalnog ISSN centra
- UDK
- skraćeni ključni naslov
- naslov
- povezani naslovi

# **F.3.2.2 Prikaz u MARC formatu**

U jezičku je vidljiva konverzija zapisa iz MARC 21 formata u COMARC/B format.

# **F.3.2.3 Prikaz u originalnom MARC formatu**

U jezičku se vidi zapis u MARC 21 formatu.

# **F.3.3 Spremište zapisa**

Metode za zapise iz ISSN baze podataka u spremištu zapisa funkcionišu slično kao za zapise iz lokalne baze podataka i iz COBIB-a.

Za prikaz zapisa u MARC 21 formatu dodata je metoda **Spremište / Prikaži u originalnom formatu**. Zapis u MARC 21 formatu štampamo tako što nakon metode **Spremište / Prikaži u originalnom formatu** izaberemo i metodu **Spremište / Odštampaj zapis**.

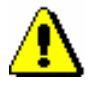

Upozorenje:

*Metoda* **Spremište / Pripremi zapise za ispis** *nije aktivna kada je u spremištu izabran zapis iz ISSN baze podataka ili neke druge strane baze podataka.*

# **G.1 INTERFEJS ZA KATALOGIZACIJU**

Postupke u radu sa zapisima iz baze podataka CORES.XX izvodimo u editoru i spremištu interfejsa za katalogizaciju, tj. u prozoru **CORES**.

*Postupak*

Polazimo iz brauzera.

1. Označimo klasu **CORES** i zatim izaberemo metodu **Klasa / Interfejs za katalogizaciju**.

Otvara se prozor **CORES**.

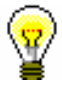

Savet:

Prozor **CORES** najbrže otvaramo ako kliknemo ikonu u redu alata pošto smo izabrali kasu.

Meniji u redu menija imaju isto značenje kao u prozoru **Bibliografski zapis**. Isključene su metode koje se ne uzimaju u obzir kod zapisa iz baze CORES.

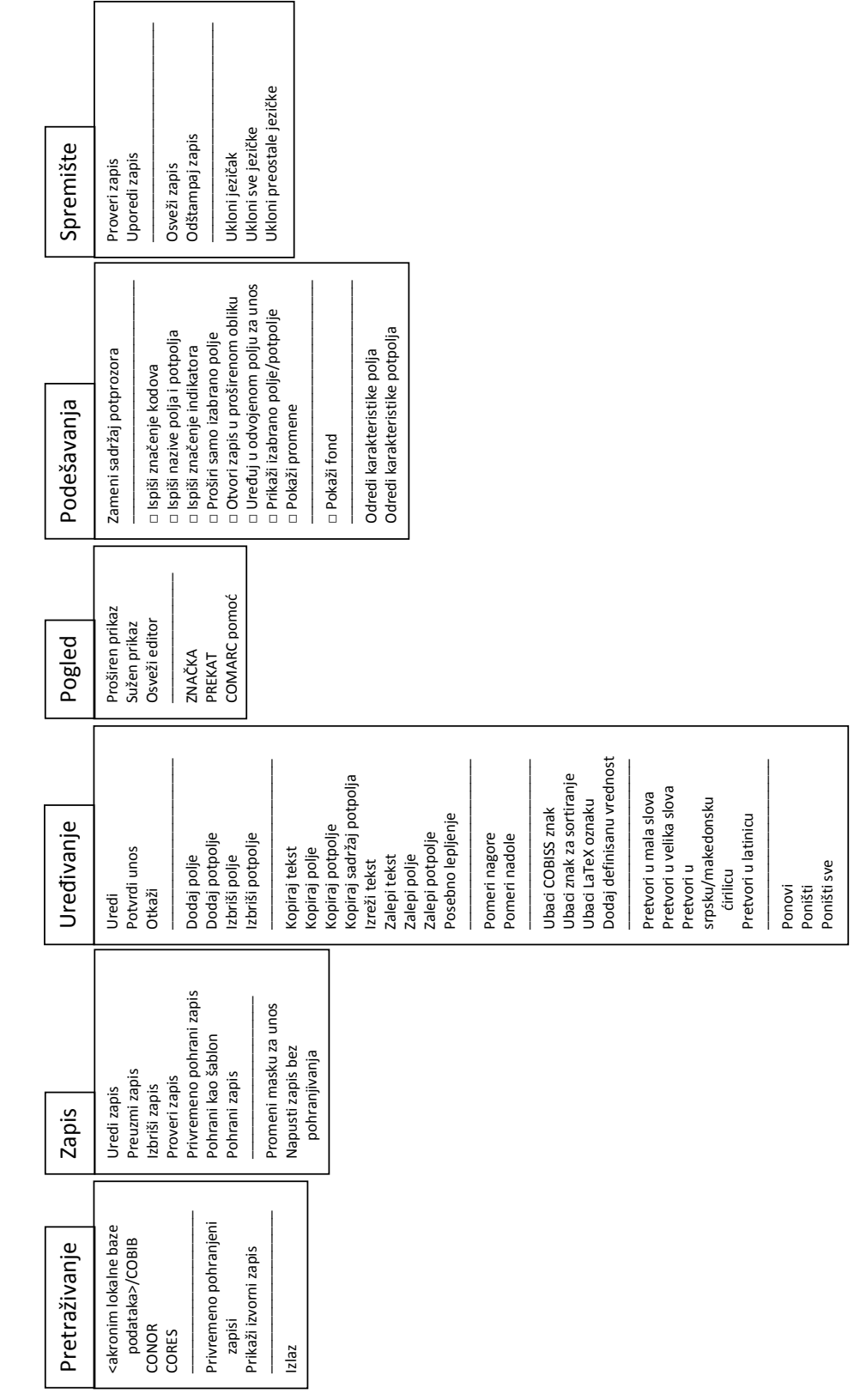

**Slika G.1-1: Zapis iz baze podataka CORES – spisak metoda**

Zapis iz baze podataka CORES

Zapis iz baze podataka CORES

Otvara se spisak ispisa.

- 2. U delu prozora sa spiskom ispisa izaberemo odgovarajući ispis.
- 3. Izaberemo metodu **Ispisivanje / Pretraži pripremljene ispise ...**

Otvara se prozor **BIBXXX**.

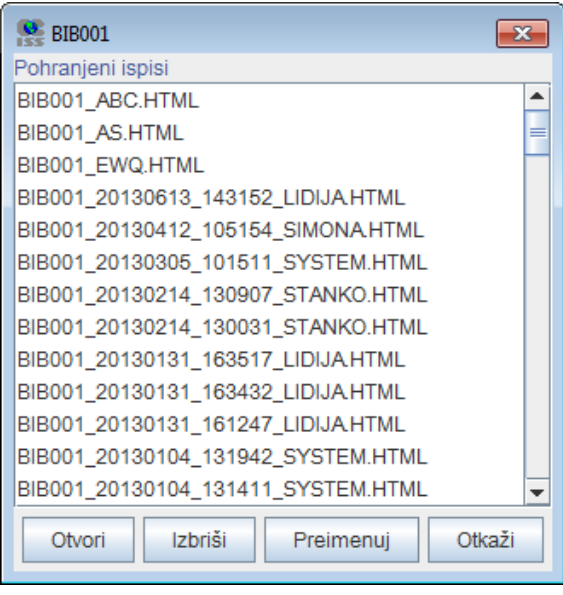

**Slika K.1-2: Primer prozora BIB001**

- 4. Izaberemo odgovarajuću datoteku.
- 5. Kliknemo dugme **Otvori**.

S obzirom na format datoteke, bibliografija se otvara u web brauzeru. Imamo mogućnost da pohranimo datoteku na lokalni računar gde je otvaramo sa odgovarajućim programom.

- 6. Po potrebi, izabranu datoteku možemo i da preimenujemo, pri čemu oznaka izabrane definicije na početku naziva predstavlja nepromenljiv podatak.
- 7. Izabranu datoteku možemo i da izbrišemo sa spiska pohranjenih ispisa.

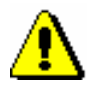

### Upozorenje:

*Na spisku pripremljenih ispisa automatski se brišu svi ispisi koji su stariji od 7 dana, osim 100 ispisa koji su poslednji kreirani ili najviše 400 preimenovanih ispisa.*

Po istom postupku pretražimo i datoteke sa spiskovima predmetnih odrednica, s tim što u levom delu prozora **Bibliografije, predmetne odrednice …** otvorimo direktorijum **Vrste ispisa** i izaberemo grupu **Predmetne odrednice**. *Mogućnosti ...* 

*Postupak*

# **K.1.3 Priprema parametarskih datoteka**

Kod bibliografija iz grupa BIB2XX – personalne bibliografije i BIB5XX – bibliografije odeljenja imamo mogućnost upotrebe parametarskih datoteka. Na taj način istovremeno možemo da pripremimo više personalnih bibliografija sa istim parametrima ili bibliografiju odeljenja. U tu svrhu unapred treba pripremiti datoteku sa personalnim odrednicama ili šiframa istraživača. Priprema personalnih bibliografija i bibliografija odeljenja opisana je u priručniku *COBISS2/Ispisi*, pogl. *5.2* i *5.3*. Polazimo iz prozora **Bibliografije, predmetne odrednice …** 1. U delu prozora s grupama definicija otvaramo mapu **Vrste** i**spisa / Bibliografije** i izaberemo grupu u kojoj se nalazi željeni ispis. Otvara se spisak ispisa. 2. U delu prozora sa spiskom ispisa izaberemo odgovarajući ispis. 3. Izaberemo metodu **Ispisivanje / Priprema parametarskih datoteka**. Otvara se prozor **BIBXXX**.  $\Theta$  BIB201  $\overline{\mathbf{x}}$ Pohranjene parametarske datoteke  $\blacktriangle$ BIB201 DIS BIB201ASTAN.DIS BIB201BEZVBS.DIS BIB201BIBVETAR.DIS BIB201BOJANA DIS BIB201CALKO.DIS BIB201CEPACE.DIS BIB201CVETIC.DIS BIB201EXTRADIS BIB201JOLI.DIS

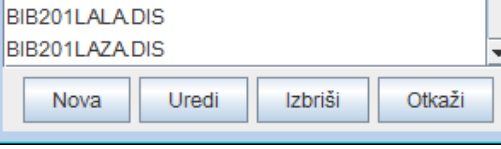

**Slika K.1-3: Primer prozora BIB201**

4. Za *dodavanje* nove parametarske datoteke kliknemo dugme **Nova**.

BIB201KUKUTODORE.DIS

Otvara se prozor **Naziv datoteke** u koji unesemo naziv bez dijakritičkih znakova. Prvi deo naziva datoteke, npr. BIB201, mora ostati nepromenjen.

U datoteku upisujemo podatke za svaku osobu u svoj red. Možemo uneti personalnu odrednicu ili šifru istraživača. Zbog bolje preglednosti, uz šifru istraživača u istom redu možemo dopisati i prezime i ime ili neki drugi komentar.

5. Za *menjanje* postojeće parametarske datoteke najpre izaberemo odgovarajući datoteku, a zatim kliknemo dugme **Uredi**.
Otvara se prozor s nazivom izabrane datoteke u kojem dopunjavamo ili menjamo tekst.

- 6. Za *brisanje* postojeće parametarske datoteke najpre izaberemo odgovarajuću datoteku, a zatim kliknemo dugme **Izbriši**.
- 7. Ako postupak želimo da prekinemo, kliknemo dugme **Otkaži**.

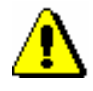

## Upozorenje:

*Na spisku pohranjenih parametarskih datoteka prikazano je najviše 1000 datoteka.*

## **Izdao**

IZUM Institut informacijskih znanosti 2000 Maribor, Prešernova 17, Slovenija

telefon: +386 2 25 20 331 telefaks: +386 2 25 24 334 e-pošta: *[podpora@izum.si](mailto:podpora@izum.si)* web stranica prevoda priručnika na srpski jezik: *http://obrazovanje.vbs.rs* Sadržaj se dopunjuje povremeno.

> **pomoć telefonom:** od ponedeljka do petka od 7.30 do 21.00 subotom od 7.30 do 13.00 +386 2 25 20 333